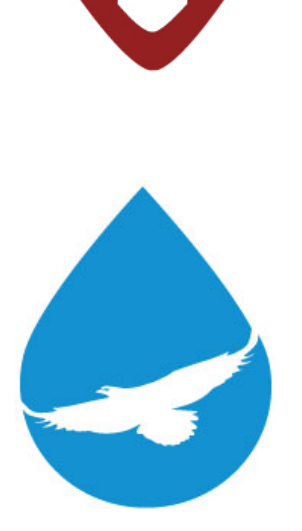

n i

# User Guide LD1500

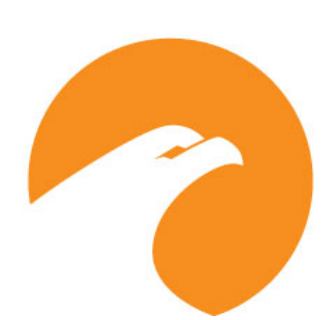

**User Guide Version 05.22 Documented Using Firmware Version 2.4.7**

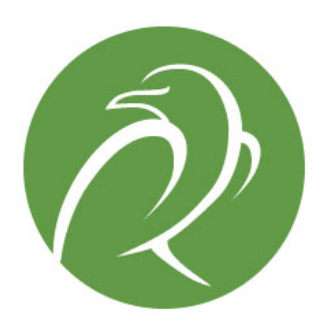

www.rletech.com RLE Technologies 800.518.1519

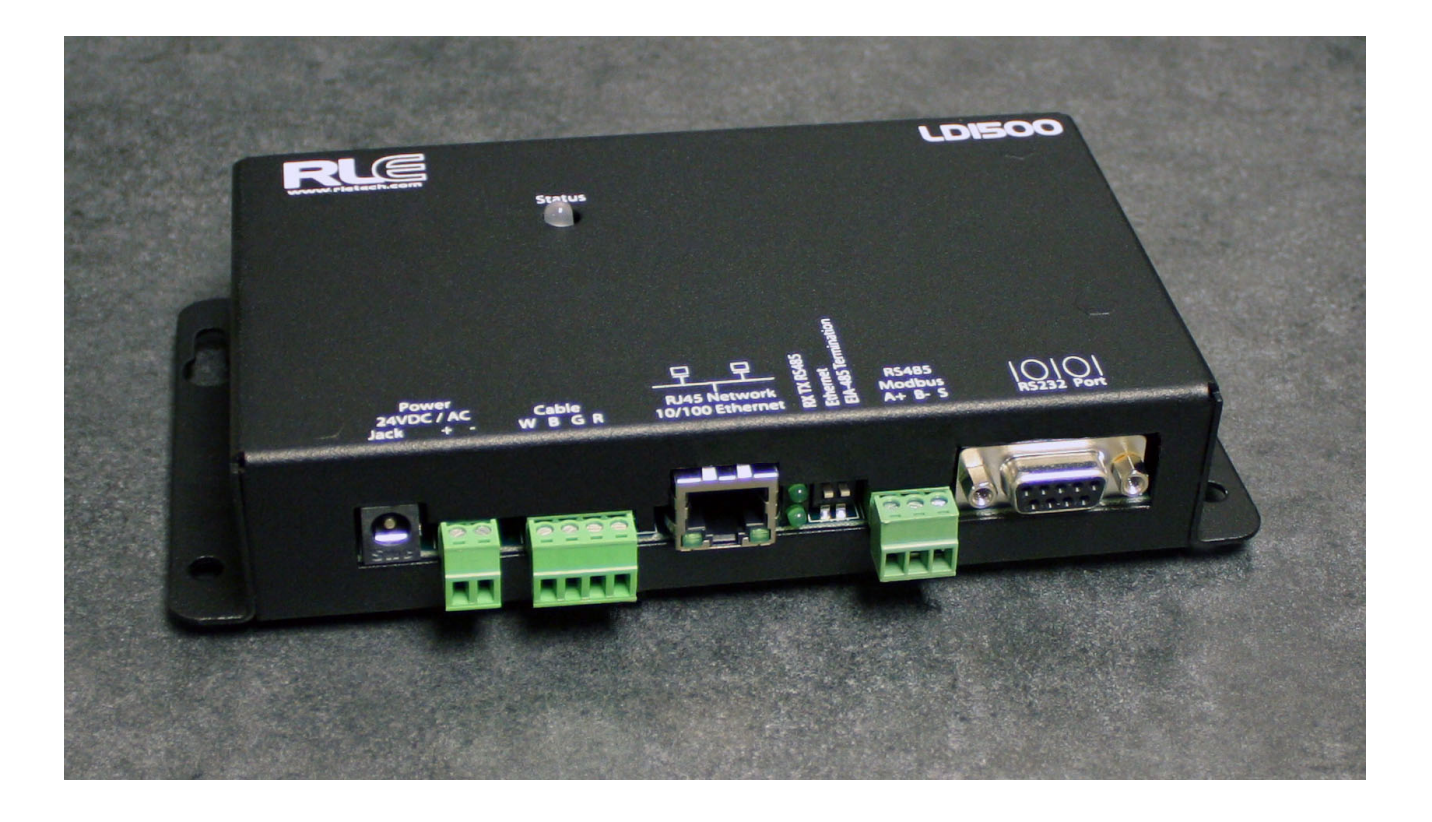

#### **Copyright and Trademark Notices**

© Raymond & Lae Engineering, Inc. 2012. All rights reserved. RLE® is a registered trademark and SeaHawk™, Falcon™, and Raptor™ are trademarks of Raymond & Lae Engineering, Inc. The products sold by Raymond & Lae Engineering, Inc. are subject to the limited warranty, limited liability, and other terms and conditions of sale set forth at http://www.rletech.com/.

#### **Revision History**

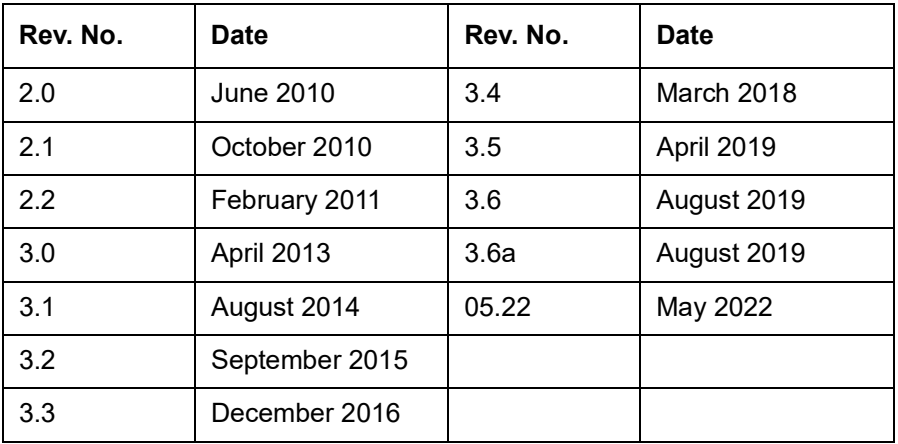

#### **Manufacturer's Notes**

This product is manufactured by RLE Technologies, 104 Racquette Drive, Fort Collins, CO, 80524. If this product is used in any manner other than that specified by the manufacturer, the protection provided by the equipment may be impaired.

#### **Product Warranty**

Warranty information for RLE products can be found at www.rletech.com.

#### **Product Registration**

Product registration helps RLE Technologies inform owners of:

- Product upgrades
- Firmware enhancements
- New products and technologies
- Special offers available only to registered users

Any information provided to RLE Technologies through the registration form will be regarded as confidential. RLE will not sell or distribute any of the information to third parties.

#### **Technical Support**

Before you install an LD1500, refer to RLE Technologies' website, www.rletech.com, to ensure you are using the most recent version of all documentation.

Personal assistance is available Monday through Friday, from 8:00 a.m. to 5:00 p.m. MST.

A request for assistance may be sent to support@rletech.com

Otherwise, please call us directly at: **800.518.1519**.

The following information is located on the bottom of each LD1500 unit. Please have this information available whenever a technical support call is placed:

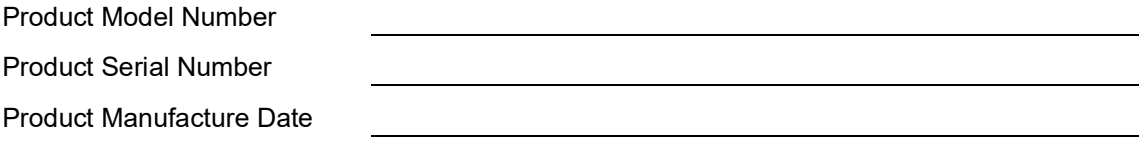

The LD1500 is not a field-serviceable item and must be sent back to RLE Technologies for mechanical repair. Power must be disconnected (unplugged) from the LD1500 any time the unit is mechanically serviced. Physically unplug power from the unit any time you are making wiring connections to or from the LD1500.

RLE cannot accept an item for repair without a Return Materials Authorization number, which must be provided by RLE.

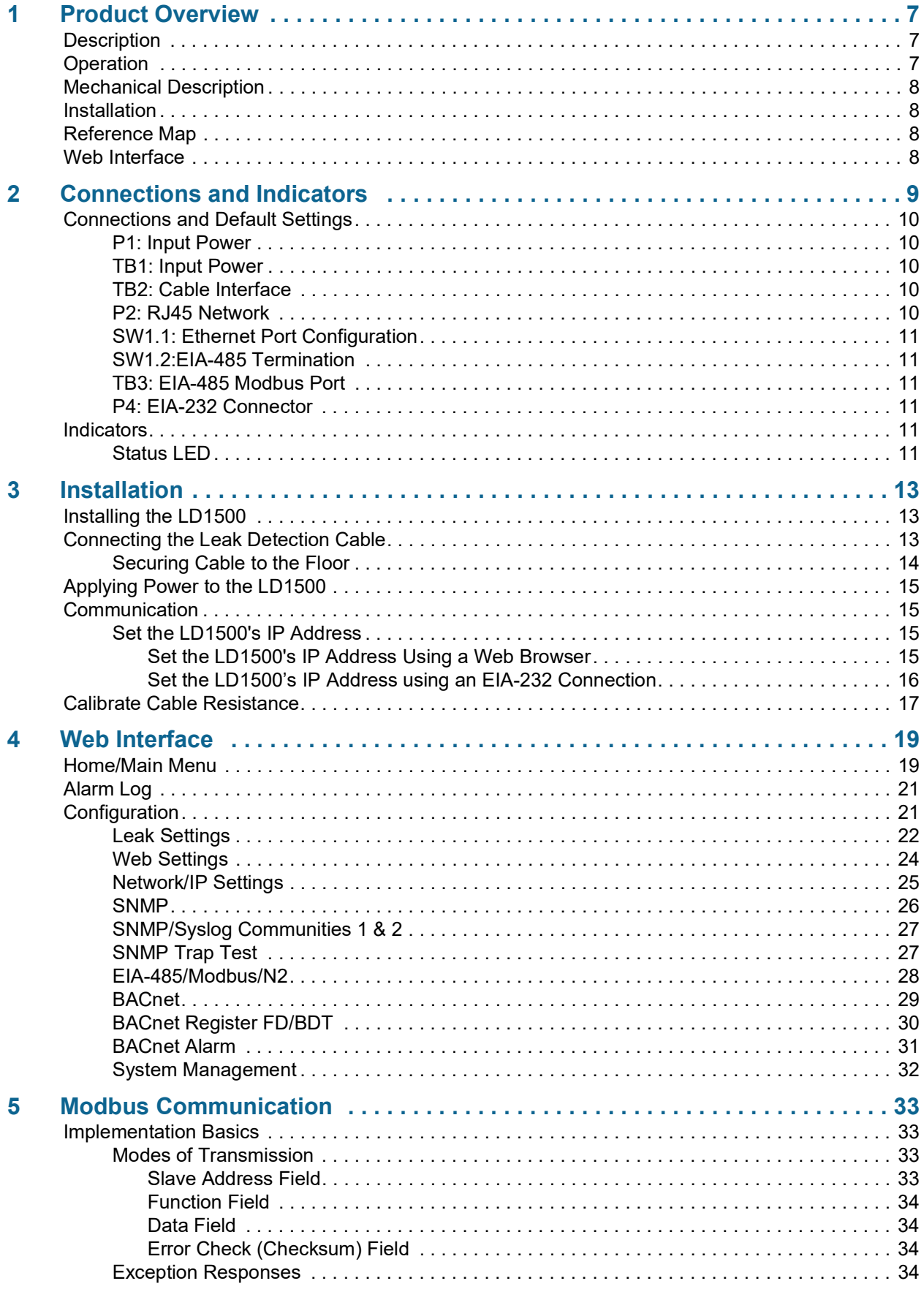

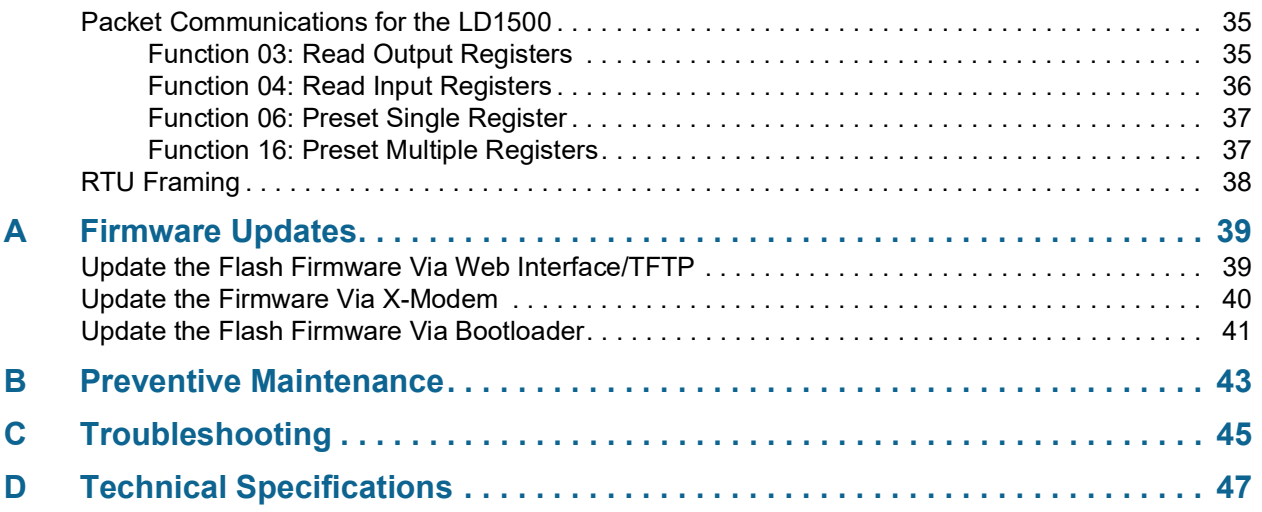

#### **C H A P T E R**

# **1**

## **PRODUCT OVERVIEW**

## <span id="page-6-1"></span><span id="page-6-0"></span>**1.1. Description**

The LD1500 is a complete monitoring system that detects and reports the presence of water and other conductive liquids. The LD1500 couples SeaHawk Leak Detection Cable (sensing cable) with an advanced control panel. Each LD1500 monitors up to 1,500 feet (457.2m) of sensing cable. When a conductive liquid comes in contact with the sensing cable, an Alarm LED is illuminated red on the front panel, the distance to the leak is shown on the LD1500's web page, and alarm notifications are distributed via user-configurable Modbus (EIA-485 RTU or TCP/IP), BACnet (EIA-485 MS/TP or IP), or SNMP.

## <span id="page-6-2"></span>**1.2. Operation**

When the LD1500's analog circuitry measures a current in excess of the user-defined leak threshold, the unit's microprocessor computes the distance to the leak. The unit then annunciates the leak and logs the alarm in its event log. The LD1500 provides a webpage interface to allow users to get updates on the unit's conditions via the Internet or local area network. The LD1500 also provides Modbus and BACnet outputs via EIA-485, twisted-pair wire or TCP/IP.

**Note** The LD1500 produces an alarm in the following conditions:

- ◆ Leak detected
- Cable break (or cable fault)
- Cable contamination
- ◆ Loss of communications

The LD1500 is a supervised system; it continually monitors the cable for continuity. A cable break or excess contamination of the cable causes an Alarm indication and notification.

## <span id="page-7-0"></span>**1.3. Mechanical Description**

The LD1500 is built with one circuit board. The main board is mounted inside of the enclosure.

## <span id="page-7-1"></span>**1.4. Installation**

The LD1500 is a wall mounted device. Before applying power to the unit, ensure that all connections are correct and all screw terminals are secure. The LD1500 requires and isolated power supply and is powered by 24 VAC or 24 VDC power. A power supply is not included with the LD1500. Purchase an RLE power supply, either the PSWA-DC-24 (24VDC isolated power) or the WA-AC-24 (24VAC isolated power). DO NOT connect 115/230 VAC to the unit; damage will occur to the circuitry.

## <span id="page-7-2"></span>**1.5. Reference Map**

Users are advised to purchase a framed reference map (FM1114) for use with the LD1500 to aid in locating any detected leaks along the sensing cable. Once all the sensing cable is installed, compare this reference map with the actual cable installation. Note any discrepancies and return the map to the original author for correction. Keep a copy for use until the map is revised.

## <span id="page-7-3"></span>**1.6. Web Interface**

The LD1500's web page interface provides remote information updates via network communications.

A more detailed description of the web page interface can be found in [Chapter 4, "Web](#page-18-2)  [Interface" on page](#page-18-2) 19.

## **C H A P T E R 2**

## **CONNECTIONS AND INDICATORS**

<span id="page-8-0"></span>The LD1500 contains one circuit board. All connections are accessible when the unit is inside of its enclosure. The connectors on the main board, found at the bottom of the following photograph, are labeled TB1 through TB3 and P1 through P4.

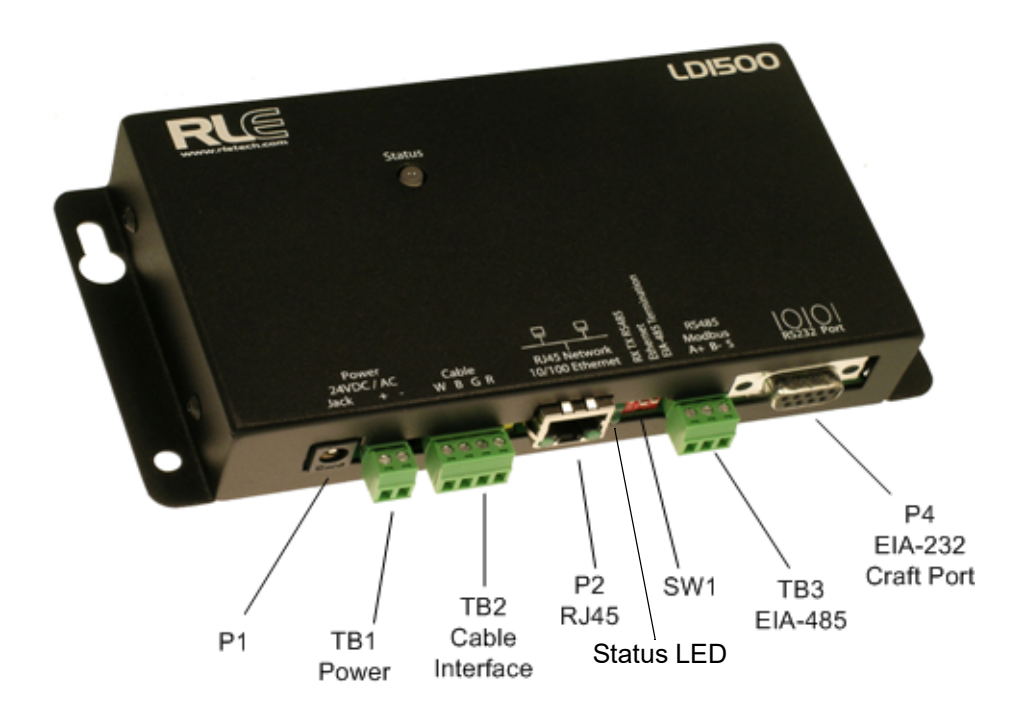

**Figure 2.1** LD1500 Connections and Indicators

## <span id="page-9-0"></span>**2.1. Connections and Default Settings**

#### <span id="page-9-1"></span>**2.1.1 P1: Input Power**

This is an optional barrel connection for input power (as you may also use TB1 for input power) with the following connection:

Inside positive  $(+)$ 

Outside negative (-)

The LD1500 requires an isolated power supply. Power supplies are available from RLE and are not included with the LD1500. Contact RLE directly to purchase either RLE part number PSWA-DC-24 (24VDC isloated power supply) or WA-AC-24 (24VAC isolated power supply.

#### <span id="page-9-2"></span>**2.1.2 TB1: Input Power**

This is an optional two position connector (as you may also use P1 for input power) with the following connections:

TB1-1 24VDC positive (+)

TB1-2 24VDC negative (-)

The LD1500 requires an isolated power supply. If you have purchased a PSWA-DC-24 or WA-AC-24 from RLE Technologies, you may need to snip off the barrel connector and strip the ends of the wires so they can be placed into TB1.

Polarity suggestions are optional, as the LD1500 power inputs are connected directly to an internal bridge rectifier. 24VAC uses the same power connector as 24VDC.

#### <span id="page-9-3"></span>**2.1.3 TB2: Cable Interface**

SeaHawk Sensing Cable connects to TB2. Since sensing cable cannot connect directly to a controller, a15 foot (4.57m) non-sensing leader cable is required (included in a leader cable kit: part #LC-KIT). Connect the leader cable wires to TB2 as follows, and connect the sensing cable to the leader cable.

TB2-1 White wire

TB2-2 Black wire

TB2-3 Green wire

TB2-4 Red wire

#### <span id="page-9-4"></span>**2.1.4 P2: RJ45 Network**

A 10/100 Ethernet connection is available to connect the LD1500 on a local area network. Use a crossover cable for initial connection and configuration. The default settings are as follows:

IP Address: 10.0.0.188

Subnet Mask: 255.255.255.0

#### <span id="page-10-0"></span>**2.1.5 SW1.1: Ethernet Port Configuration**

Switch SW1.1, when switched DOWN, enables 10/100BASE-T Auto Negotiate. When switched UP, it locks the Ethernet port in 100BASE-T. Auto Negotiate does not work with some gigabit switches; therefore, the LD1500 ships with switch SW1.1 in the UP, 100BASE-T locked, position.

#### <span id="page-10-1"></span>**2.1.6 SW1.2:EIA-485 Termination**

Switch SW1.2, when switched ON (DOWN), places a termination resistor across the  $+$  and terminals of the EIA-485 port. This is used when the LD1500 is the last unit on an EIA-485 network.

#### <span id="page-10-2"></span>**2.1.7 TB3: EIA-485 Modbus Port**

TB4 connects to an EIA-485 network. A grounded shield contact is provided for connection to shielded cable. If the shield contact is used, verify the power connector is properly grounded and there is no voltage potential between units on the network. The EIA-485 port has a selectable baud rate (1200, 2400, 9600, 19200, or 38400) and selectable parity (none/even/ odd) and is set to 8 data bits and 1 stop bit. Connect the EIA-485 wires to TB4 as follows:

TB3-1 A (+)

TB3-2 B (-)

TB3-3 Shield

#### <span id="page-10-3"></span>**2.1.8 P4: EIA-232 Connector**

The EIA-232 uses a baud rate of 9600. The EIA-232 port is set to 8 data bits, no parity, and 1 stop bit (8, N, 1). A straight through cable should be used to connect a terminal or PC to the LD1500. This connection should only be used for Setting of the IP address, advanced diagnostics, firmware uploading, and troubleshooting only.Connections and Default Settings

## <span id="page-10-4"></span>**2.2. Indicators**

#### <span id="page-10-5"></span>**2.2.1 Status LED**

The front panel of the LD1500 features a status LED. This LED blinks once every two seconds to indicate the firmware on the LD1500 is running and active.

Connections and Indicators

#### **C H A P T E R**

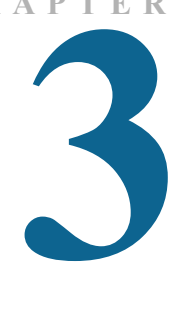

## **INSTALLATION**

## <span id="page-12-1"></span><span id="page-12-0"></span>**3.1. Installing the LD1500**

The LD1500 is a wall mounted device. There are four mounting holes on the sides of the unit spaced 6.6 inches (.167m) apart. Use drywall anchors if securing the unit to drywall.

## <span id="page-12-2"></span>**3.2. Connecting the Leak Detection Cable**

The LD1500 is shipped with a 15-foot (4.57m) leader cable. One end of this leader cable connects to the LD1500 controller, and the other end connects to the SeaHawk sensing cable. Connect each end of the leader cable as follows:

- **1** With the screws of the terminal block connector on the LD1500 facing up, connect the four stripped, bare wires of the leader cable to the terminals in this order, from left to right: white, black, green, red. Tighten the screws to secure the ends of the leader cable, and plug the connector into TB2. Make sure the wires, from left to right, are in the white-blackgreen-red order.
- **Note** If the terminal connector is removed from the end of the cable, make sure the wires are in white-black-green-red order when the connector is reapplied.
	- **2** Unscrew the end-of-line (EOL) terminator from the other end of the leader cable.
	- **3** Attach the first length of leak detection cable (sensing cable) to the leader cable.

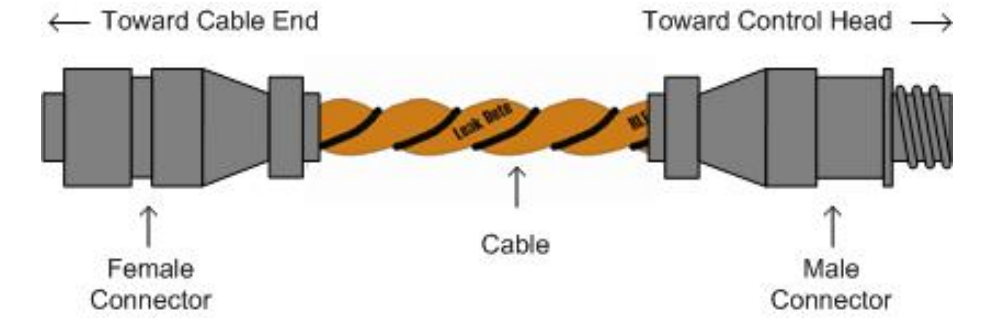

**Figure 3.1** SeaHawk Sensing Cable

- **4** Route the sensing cable according to a cable layout diagram, if provided.
- **5** Secure the EOL terminator on the unoccupied end of the sensing cable.
- **Note** It is important to finish the end of the SeaHawk Water Leak Detection Cable (sensing cable) with the end terminator (EOL). If the EOL terminator is not present, a cable fault will register. Note any variances between the cable layout diagram and the actual cable installation.

### <span id="page-13-0"></span>**3.2.1 Securing Cable to the Floor**

Secure the sensing cable to the floor with either J-clips, or one of the other approved methods shown in [Figure 3.2.](#page-13-1) J-clips, available from RLE and designed specifically for use with sensing cable, are the manufacturer's recommended installation method and can be installed as follows:

- $\triangle$  Place one J-clip every 5 to 6 feet (1.52 to 1.83m) along the length of the sensing cable and one at each turn of the cable. Use more J-clips if a "tighter" configuration is required.
- If the cable is installed over an obstruction, place a J-clip on the cable on both sides, as close to the obstruction as possible.

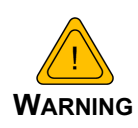

Do not install the cable directly in front of an air conditioner. Allow a minimum of 4 to 6 feet (1.22 to 1.83m) between the unit and the cable. If the cable is too close to the air conditioning unit's air stream, the moisture from the humidifier may cause false leak readings. If the cable must be installed in front of an air conditioning unit, place the J-clips 12 to 18 inches (.305 to .457m) apart.

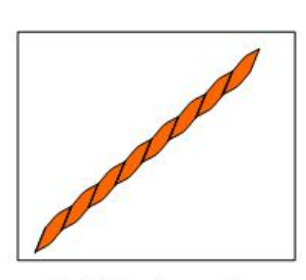

Laid freely on the floor. Recommended in Spaces with no access

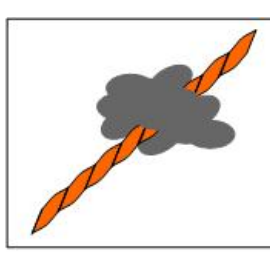

Secure to floor with **Non-Conductive Mastic** 

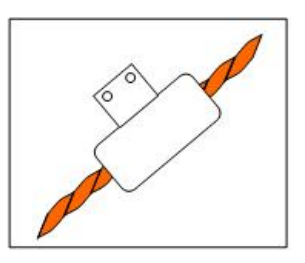

**Installed in Protective** Covering

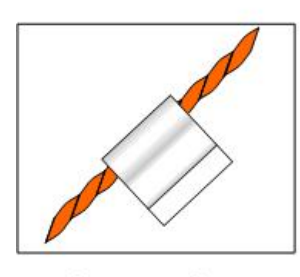

Secure to floor with J-Clip

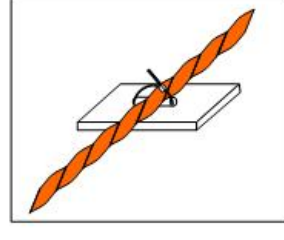

Secure to floor with Zip Tie

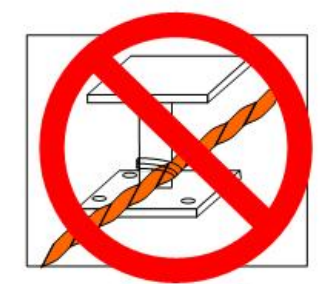

Secure to pedestal with tie wrap. Do Not Secure as Shown

<span id="page-13-1"></span>**Figure 3.2** Cable Installation Methods

## <span id="page-14-0"></span>**3.3. Applying Power to the LD1500**

Once the SeaHawk sensing cable is connected to the unit, power can be applied. **The LD1500 requires an isolated power supply.** A power supply is not included with the LD1500. If you wish to use 24VDC power, the LD1500 requires RLE power supply PSWA-DC-24 (not included - purchase separately from RLE). If you wish to use AC power, the LD1500 requires RLE power supply WA-AC-24 (not included - purchase separately from RLE).

Run an isolated power supply to the location of the unit.

Before applying power to the unit, ensure all cable and communication connections are complete. The LD1500 begins booting once power is applied. Wait approximately one minute. No alarm should be present.

On the web page interface, the cable length is displayed. If this reading varies by more than  $\pm$ 5% of the actual length of cable installed, verify the installation. The LD1500 should not require any calibration. If any calibration is required, verify that the cable current is 0 (zero) before calibrating or false and inaccurate readings will occur.

## <span id="page-14-1"></span>**3.4. Communication**

The LD1500 will not communicate over a user's network the first time it is connected to the network. The manufacturer programs the LD1500 with a default IP address: 10.0.0.188, subnet: 255.255.255.0 and gateway (Def Route): 10.0.0.1. These settings must be changed to IP addresses that correspond with the user's network before the LD1500 can communicate over the network.

#### <span id="page-14-2"></span>**3.4.1 Set the LD1500's IP Address**

- Via the Web browser
- ◆ Via the EIA-232 interface

#### <span id="page-14-3"></span>**3.4.1.1 Set the LD1500's IP Address Using a Web Browser**

- **1** Plug a crossover network cable into the laptop or workstation that will be used to configure the LD1500. This cable is not intended to be connected to a network hub.
- **2** Write down the computer's IP address and Subnet Mask. Then change the IP address and Subnet Mask of the computer from its existing address to one that will allow it to communicate with the LD1500, such as **10.0.0.190**. It may be beneficial to set the IP address to one that is one number different from the Falcon's IP address. Consult the computer's manual or your IT Department before attempting this.
- **3** Connect the other end of the network cable to the Ethernet port on the LD1500. Access the LD1500 through a Web browser by typing the IP address into the location bar. Enter the LD1500 user name and password when prompted.
- **Note** The default user name is "1d1500" (use all lowercase, as user name is case sensitive). There is no default password — leave the password field empty.
	- **4** Select the **Configuration Menu** link, then select the **Network Settings** link. Change the IP address, Subnet Mask, and Def Route to ones provided by the network administrator. Press the **Submit Changes** button. The LD1500 will save the new IP address and reboot. You

must now use the new IP address and reset your computer to its original IP address and Subnet Mask.

- **5** Change the IP address of your computer back to its original IP address. If the computer was configured as DHCP (the network domain controller assigns an IP address) return it to this state. This may require assistance from your IT Department, or you may need to consult the computer's manual
- **6** The computer and the LD1500 are now both configured to communicate on the network. Both should be accessible via the network. Connect the PC and the LD1500 to the network. From the PC Web browser, type in the IP address of the LD1500. Enter the user name and password as stated above to verify network access to the LD1500.

#### <span id="page-15-0"></span>**3.4.1.2 Set the LD1500's IP Address using an EIA-232 Connection**

To use the EIA-232 interface:

- **1** Connect the EIA-232 port (P4) on the LD1500 to a terminal or PC running terminal emulation software (such as HyperTerminal) with a 9-pin male-female straight through serial cable.
- **2** Set the appropriate communication port to **9600 baud**, **8 data bits**, **no parity**, **1 stop bit (9600/N/8/1)**, and **no software or hardware flow command**.
- **3** Once the terminal emulation software starts, type **?** and press ENTER on the keyboard and the Main Menu should appear. If the Main Menu does not appear, check the communication settings and make sure the unit is powered on.
- <span id="page-15-1"></span>**4** From the Main Menu type "**netcfg**" to select the Network Configuration Menu.
- **5** Enter the new IP address for the LD1500 by typing **ip xxx.xxx.xxx.xxx** where xxx.xxx.xxx.xxx is the new IP address of the unit. Separate each field with a decimal point — for example, type ip  $10.0.0.50 \le$  enter $>$ .
- **6** The LD1500 will erase a memory block and copy data to Flash memory before rebooting.
- <span id="page-15-2"></span>**7** The LD1500 IP address is now set and the LD1500 can be accessed through a Web browser using the new IP address.
- **8** Repeat steps [4-](#page-15-1)[7](#page-15-2) to change the Subnet Mask and Def Route, if needed, using the commands **nm xxx.xxx.xxx.xxx** to change the Subnet Mask and **dg xxx.xxx.xxx.xxx** to change the default gateway.

## <span id="page-16-0"></span>**3.5 Calibrate Cable Resistance**

Distance-read leak detection systems are resistance-based. RLE's orange water sensing cable has a base resistance of 2.8 ohms/foot, while most other sensing cables, including RLE's green chemical resistant sensing cable, have a resistance of 4.0 ohms/foot.

The resistance of each length of sensing cable may be slightly more or less than the base resistance due to manufacturing variances. For this reason, the cable length displayed on the home page of the web interface may be slightly more or less than the actual length of cable installed.

A system configured using base resistance values will still be very accurate. If you wish to fine tune the resistance value of your LD1500 system to make it more precise, you may do so. This will increase the accuracy of the system, and bring the LD1500's reported installed cable length value in line with the actual length of cable installed.

- **1** Ensure the LD1500 has been powered and has all the sensing cable attached to it, with no alarms present.
- **2** Gather and record the following data from the home page of the web interface:

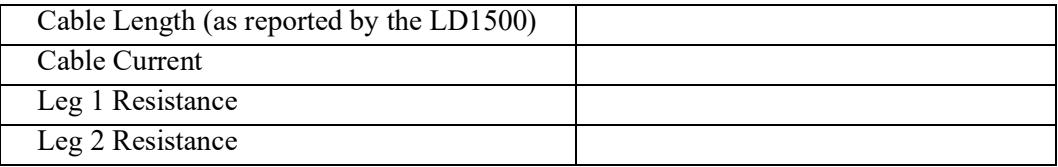

Record the resistance per foot setting, as reported by the LD1500. This can be found on the Leak Configuration page of the web interface (Configuration > Leak Settings).

Reported Resistance per Foot

- **3** Note the actual (physical + simulated) length of cable physically connected to the system. For your reference:
	-
	-
	- WCCS simulates 50 ft. XCON simulates 150 ft.
	- SDZ simulates 50 ft. Nonsensing cable does not add any length to a system

Record this sum:

Actual length of cable connected to LD1500

- **4** Verify the current reading on the cable from your recorded values above. This value must be less than 15  $\mu$ A in order to calibrate the system. If the current is higher than 15 $\mu$ A, clean the cable. Isopropyl alcohol works well to remove any contamination that might have gotten onto the cable during installation.
- **5** To calculate the most accurate resistance value for the system, divide the reported cable length by the actual cable length, and multiply the quotient by the reported resistance.

$$
\left(\frac{\text{Reported Cable Length}}{\text{Actual Cable Length}}\right) \times \text{Resistance} = \text{Resistance}
$$

For example:

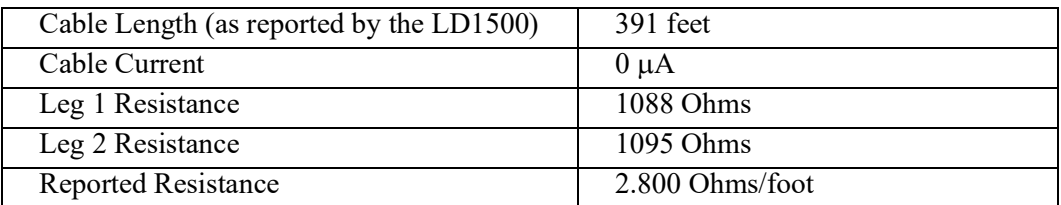

One 15 foot leader cable (leader cable does not count toward the total length of cable installed), one weighted cable connector (simulates 50 feet of cable), and one 330 foot section of cable are connected to the system.

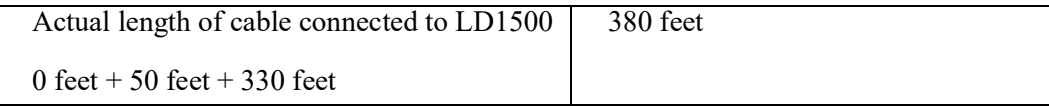

$$
\left(\frac{391 \text{ feet}}{380 \text{ feet}}\right) \times 2.800 \text{ Ohms} = 2.881 \text{ Ohms/foot}
$$

The actual resistance of the cable installed with this LD1500 is 2.881 ohms per foot.

**6** Replace the resistance per foot setting in the LD1500 with this newly calculated value. This can be edited on the Leak Configuration page of the web interface (Configuration > Leak Settings).

When using the web interface, remember to click the Submit Changes button to save the adjusted resistance value.

In our example, adjusting the resistance value changed the reported cable length from 391 feet to 380 feet. This improves the accuracy of the system because the reported cable length more closely matches the physical length of cable connected to the system.

## **C H A P T E R 4**

## <span id="page-18-2"></span>**WEB INTERFACE**

<span id="page-18-0"></span>The LD1500's network connection allows users to configure and view current information from the LD1500. When logging on to the LD1500, navigate to the unit's IP address in a Web browser. A prompt will ask for a username and password. Enter in the appropriate information. Default setting include:

IP: 10.0.0.188

Username: ld1500

Password: *-none/blank-*

## <span id="page-18-1"></span>**4.1. Home/Main Menu**

Alarm Loo

When logging into the LD1500, the first page display is the **Home** page. All vital leak detection information is displayed in the main table.

Links are available on the left side of the Home page, including: Home, Alarm Log, and Configuration.

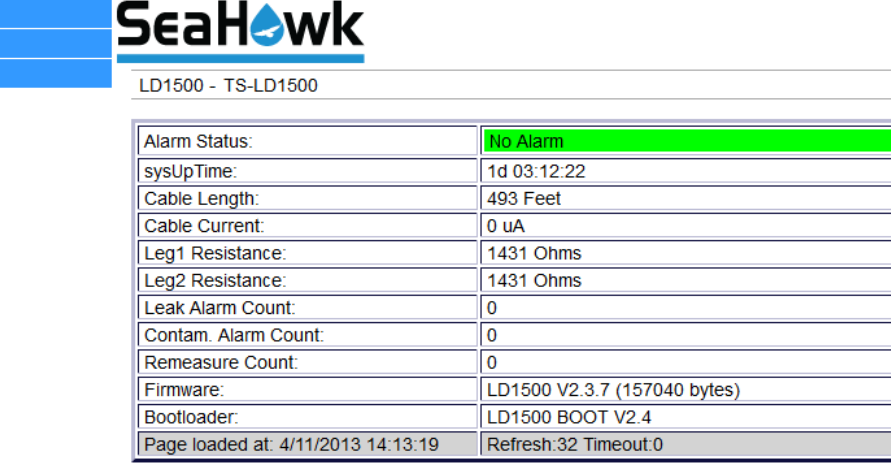

**©RLE Technologies** 

**Figure 4.1** Home Page

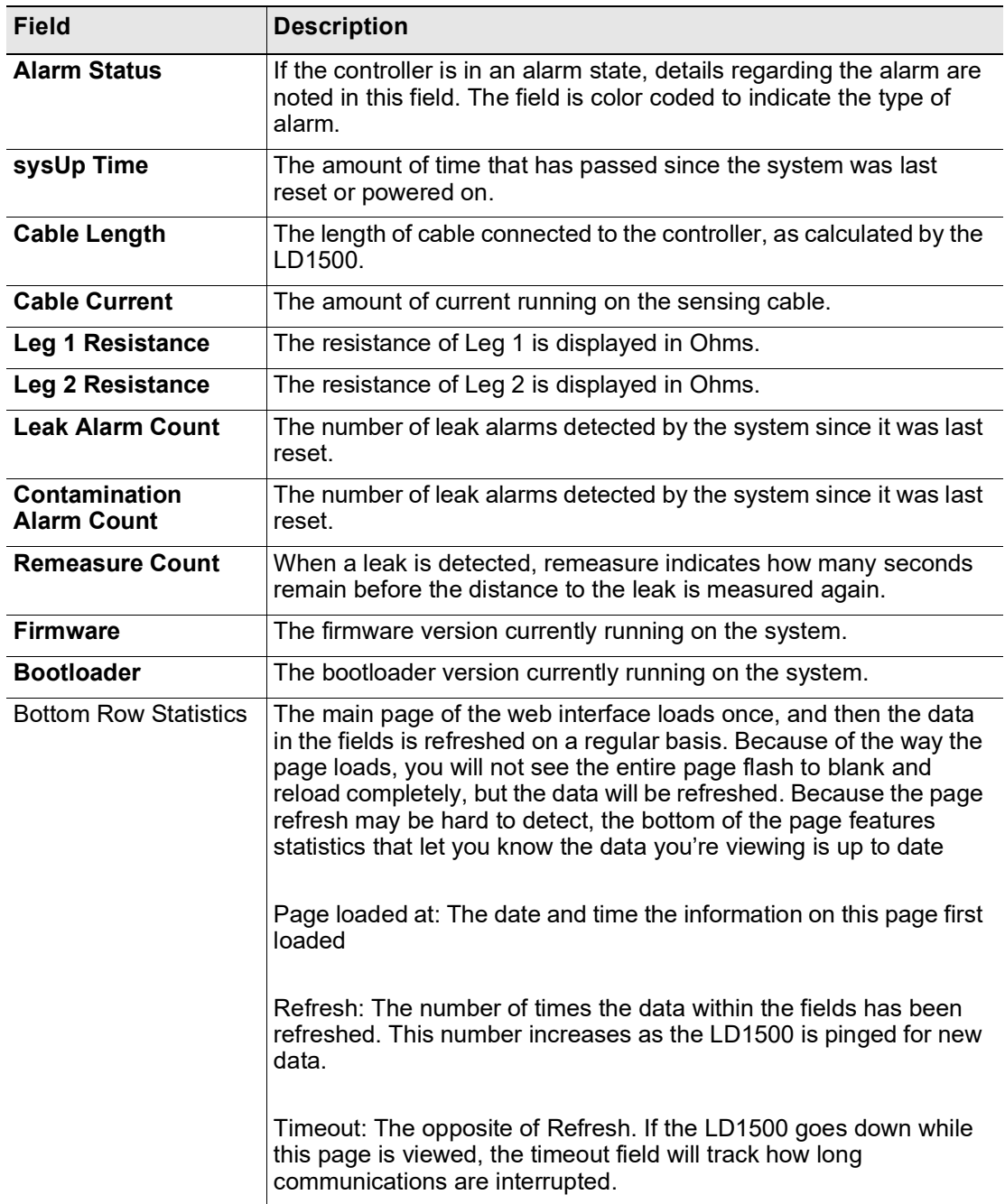

**Figure 4.2** LD1500 Home Page

## <span id="page-20-0"></span>**4.2. Alarm Log**

The **Alarm Log** page displays a table of Alarm History. The Alarm History table displays Alarms and events recorded in the unit's memory log of the last 10 events. The alarms are displayed as follows:

#### **TYPE - SYSTEM\_TIME\_STAMP DESCRIPTION**

**SYSTEM\_TIME\_STAMP** is displayed as **xxd HH:MM:SS** format since the system was powered up where  $\bf{xxd}$  = days,  $\bf{HH}$ =hours (01-24),  $\bf{MM}$ =minutes (01-60) and  $\bf{SS}$ =seconds (01-60).

**DESCRIPTION** provides details about the current alarm/event (e.g. Leak, Cable Fault, etc.).

```
Alarm Log Entries: 8
Current sysUpTime: 0d 18:06:53
ALARM - 0d 00:00:14 Cable Fault
RETURN - 0d 00:00:53 Cable Fault
ALARM - 0d 17:39:17 Cable Fault
RETURN - 0d 17:47:55 Cable Fault
ALARM - 0d 18:03:13 Leak Detected at 0 Feet
RETURN - 0d 18:04:20 Leak Detected at 0 Feet<br>ALARM - 0d 18:04:47 Leak Detected at 0 Feet<br>RETURN - 0d 18:05:21 Leak Detected at 0 Feet
```
Main Menu

**Figure 4.3** Alarm Log Page

## <span id="page-20-1"></span>**4.3. Configuration**

The **Configuration** page provides access to a menu of available settings. Options for these setting are detailed below.

**TS-LD1500** 

**Leak Settings Web Settings Network/IP Settings** 

**SNMP SNMP/Syslog Community 1 SNMP/Syslog Community 2 SNMP Trap Test** 

EIA-485/Modbus/N2

**Bacnet Bacnet Register-FD/BDT Bacnet Alarm** 

**System Management** 

**Main Menu** 

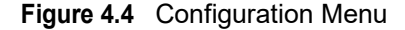

### <span id="page-21-0"></span>**4.3.1 Leak Settings**

Use the **Leak Configuration** menu to fine tune system variables, including leak and contamination thresholds.

Configuration Home

#### **Leak Configuration**

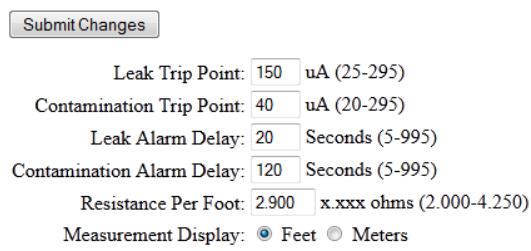

#### $Self-test$

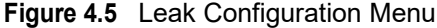

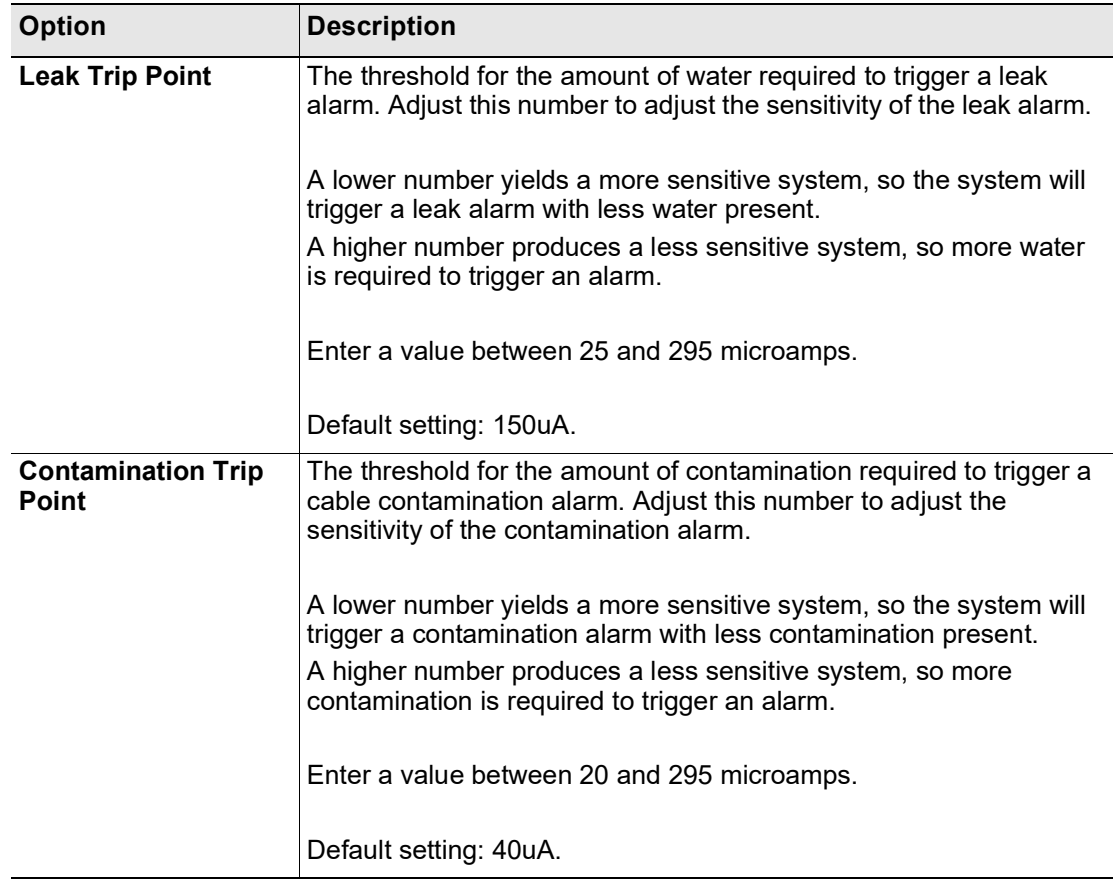

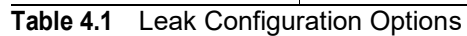

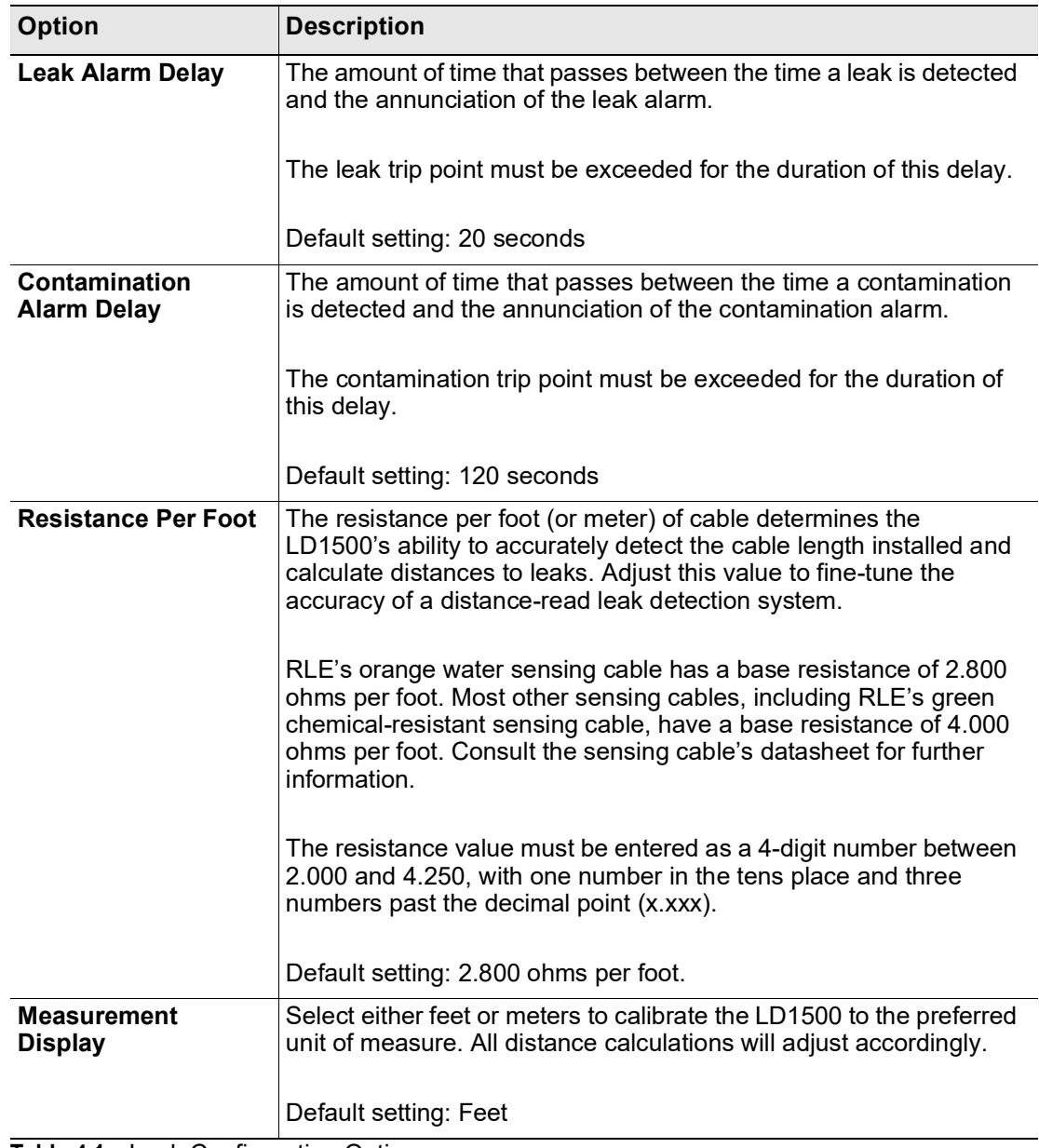

**Table 4.1** Leak Configuration Options

#### <span id="page-23-0"></span>**4.3.2 Web Settings**

The **Web Settings** menu allows users to set two different security level passwords on the LD1500. A Read-Only level password allows users to only view the information and settings of the LD1500. No settings or changes may be submitted to the unit. The Read/Write level password allows users to change settings and configurations on the LD1500 as well as view all information in the unit. The Web refresh rate changes the interval that the Home page refreshes automatically when left open in an Internet browser.

Configuration Home

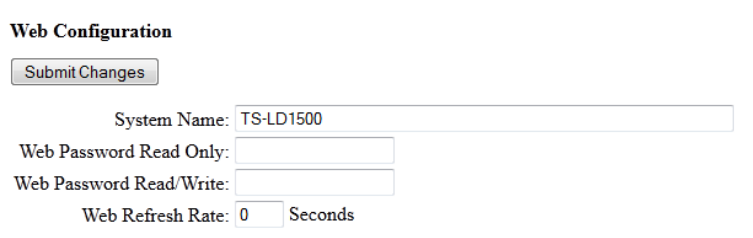

#### **Figure 4.6** Web Configuration

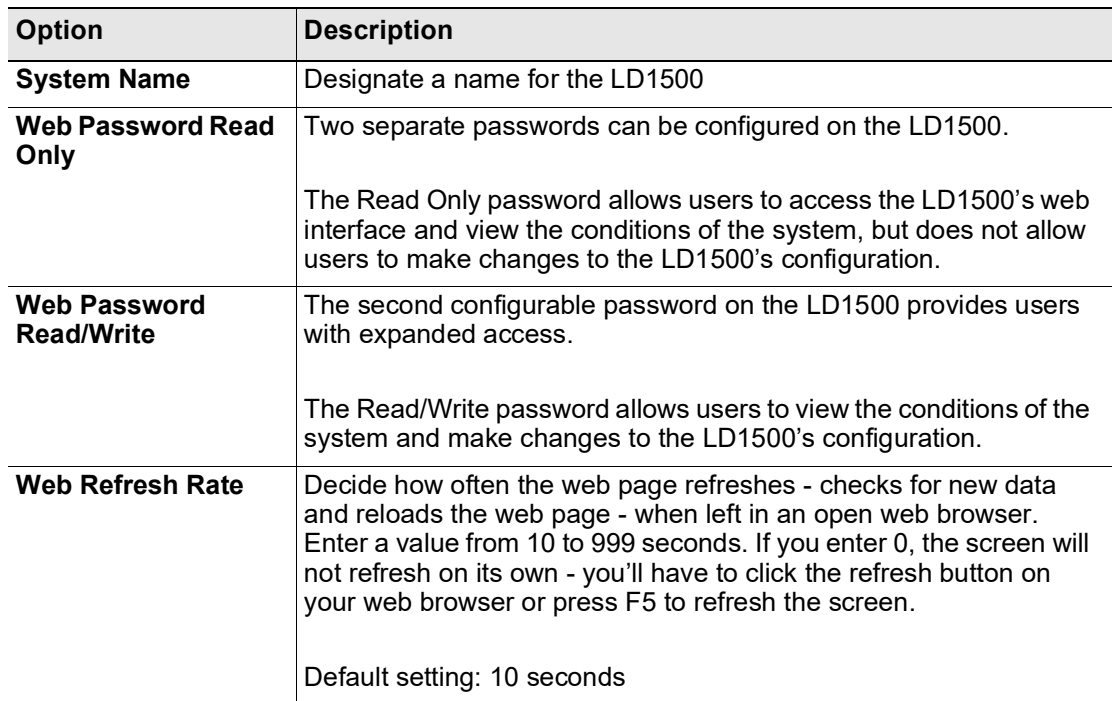

**Table 4.2** Web Configuration Options

## <span id="page-24-0"></span>**4.3.3 Network/IP Settings**

The **Network** settings allow users to change the network configuration of the LD1500. IP address, Subnet Mask, and Default Route (Gateway) may be changed from this menu.

| Configuration Home             |                                                                                                    |
|--------------------------------|----------------------------------------------------------------------------------------------------|
| Network/IP Configuration       |                                                                                                    |
|                                | Warning: Changing these parameters will cause the network interface to operate differently, only change parameters if you are sure the changes are correct. |
| Submit Changes                 |                                                                                                    |
| MAC Address: 00:90:5B:04:01:69 |                                                                                                    |
| IP Address: 10.0.0.188         |                                                                                                    |
| Net Mask: 255.255.255.0        |                                                                                                    |
| Def Route: 10.0.0.1            |                                                                                                    |

**Figure 4.7** Network/IP Settings

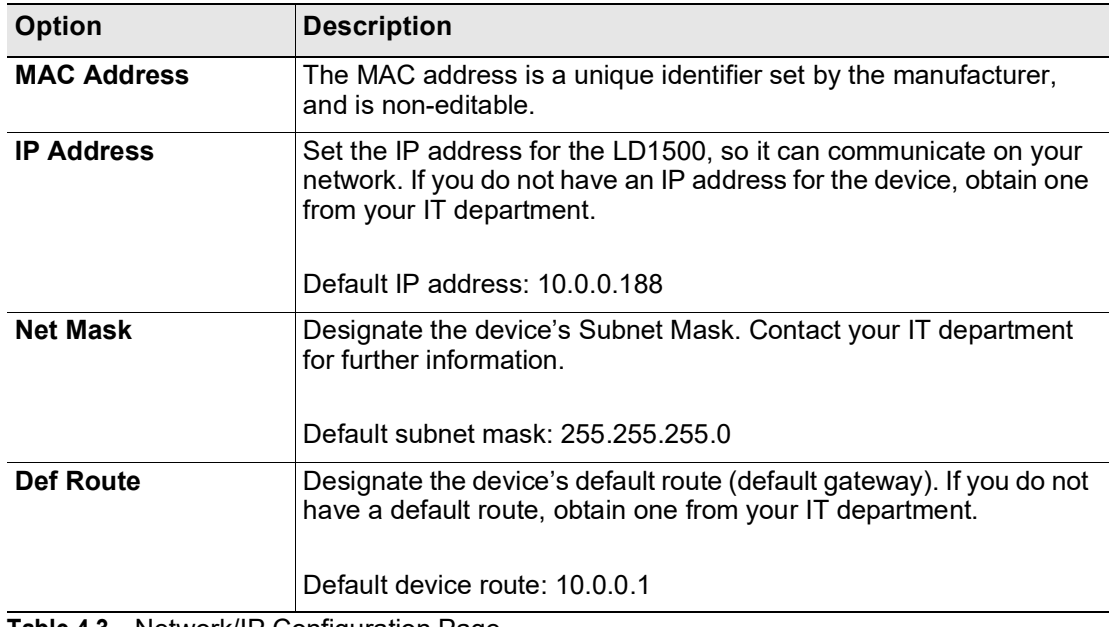

**Table 4.3** Network/IP Configuration Page

#### <span id="page-25-0"></span>**4.3.4 SNMP**

Use this page to configure the LD1500 for SNMP communications.

Configuration Home

#### **SNMP** Configuration

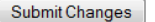

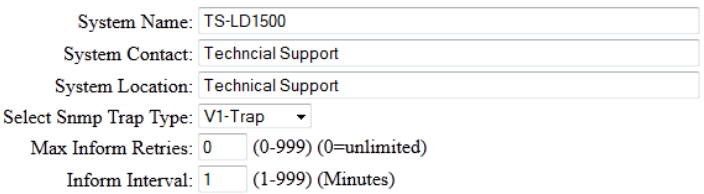

#### **Figure 4.8** SNMP Configuration

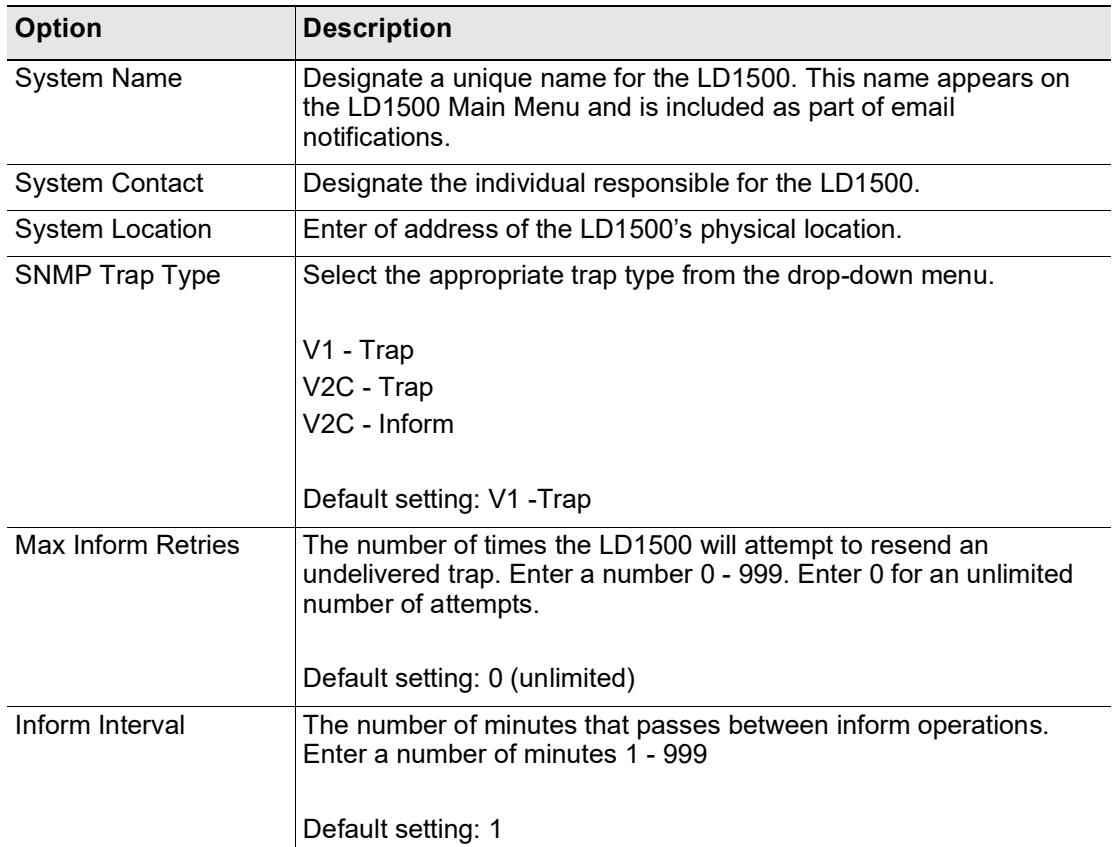

**Table 4.4** SNMP Options

#### <span id="page-26-0"></span>**4.3.5 SNMP/Syslog Communities 1 & 2**

The **SNMP/Syslog Communities Configuration** pages identify devices that receive SNMP Traps and/or Syslog messages from the LD1500 and interact with the LD1500 over the network. To add a device to the Communities list, select a community number posted as "empty." Enter the receiving device's IP Address and an identifier for the device in the Community field. An IP Address of 0.0.0.0 in this field allows any device to access the LD1500 through a MIB browser. Select "Write" if the device will have Read/Write network access. This allows the LD1500 to be configured over the network. Select "Traps" if the device will receive Traps from the LD1500. Select "Syslog" if the device will receive Syslog messages from the LD1500.

Configuration Home

#### SNMP/Syslog Communities Configuration

Submit Changes

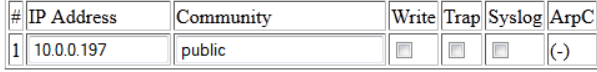

Configuration Home

Submit Changes

#### **SNMP/Syslog Communities Configuration**

| <b>OUDING ONGINES</b> |           |  |                        |  |
|-----------------------|-----------|--|------------------------|--|
| $\#$ IP Address       | Community |  | Write Trap Syslog ArpC |  |
| 2 0.0.0.0             | public    |  |                        |  |

**Figure 4.9** SNMP/Syslog Communities Configuration

#### <span id="page-26-1"></span>**4.3.6 SNMP Trap Test**

The **SNMP Trap Test** page contains three buttons that allow the user to send SNMP Traps out the Ethernet port, simulating an alarm event. Buttons are available to simulate a Leak Detected, a Cable Break, and a Contamination alarm.

Configuration Home

#### **SNMP Trap Test**

| Send Test Trap - Leak Detected |
|--------------------------------|
| Send Test Trap - Cable Break   |
| Send Test Trap - Contamination |

**Figure 4.10** SNMP Trap Test

#### <span id="page-27-1"></span><span id="page-27-0"></span>**4.3.7 EIA-485/Modbus/N2**

If the LD1500 will communicate via the EIA-485 port, configure the necessary options here.

Configuration Home

#### Modbus/EIA-485 Configuration

Submit Changes

```
Modbus/TCP/UDP Slave Unit Identifier: 1
                                          (1-254, 0 = \text{disabeled})Select EIA-485 Port Function: Bacnet-MS/TP-Slave
              EIA-485 Slave Address: 34 (1-254, 0 = disabled)
                 EIA-485 Baud Rate: 0 1200 0 2400 0 9600 0 19200 0 38400
                     EIA-485 Parity: O None O Even O Odd
```
Modbus Slave Register Display

N2 Register Display Log / Statistics

**Figure 4.11** Modbus/EIA-485 Configuration Page

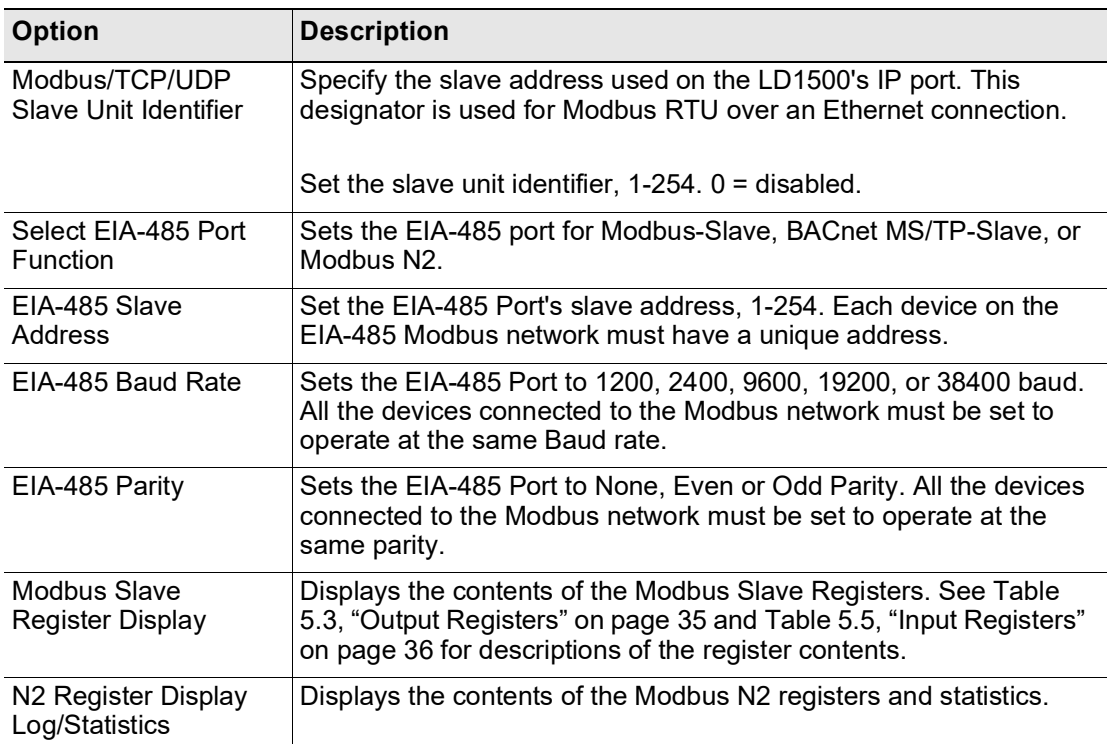

**Table 4.5** EIA-485/Modbus/N2 Menu Options

#### <span id="page-28-0"></span>**4.3.8 BACnet**

The LD1500 can communicate via BACnet. BACnet allows building automation and control devices to communicate, regardless of the services they perform.

Before the LD1500 can communicate via BACnet MS/TP, you need to change the EIA/485 port function. This is done on the EIA-485/Modbus/N2 screen. Refer to ["EIA-485/Modbus/](#page-27-0) N<sub>2</sub>" on page 28.

You also need to set the EIA-485 slave (MAC) address. This allows the device to communicate on the string. This is also done on the EIA-485/Modbus/N2 screen, highlighted in ["EIA-485/Modbus/N2" on page](#page-27-0) 28. Once this is complete, configure the remaining BACnet communications paramers as follows:

Configuration Home

#### **Bacnet Configuration**

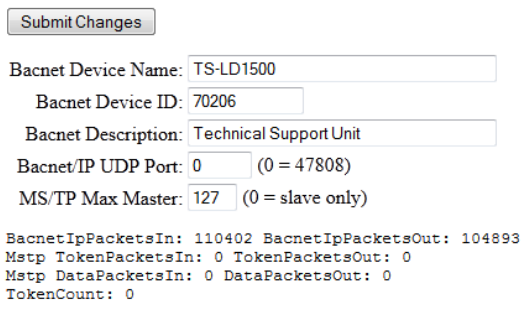

**Bacnet Information** 

#### **Figure 4.12** BACnet Configuration Page

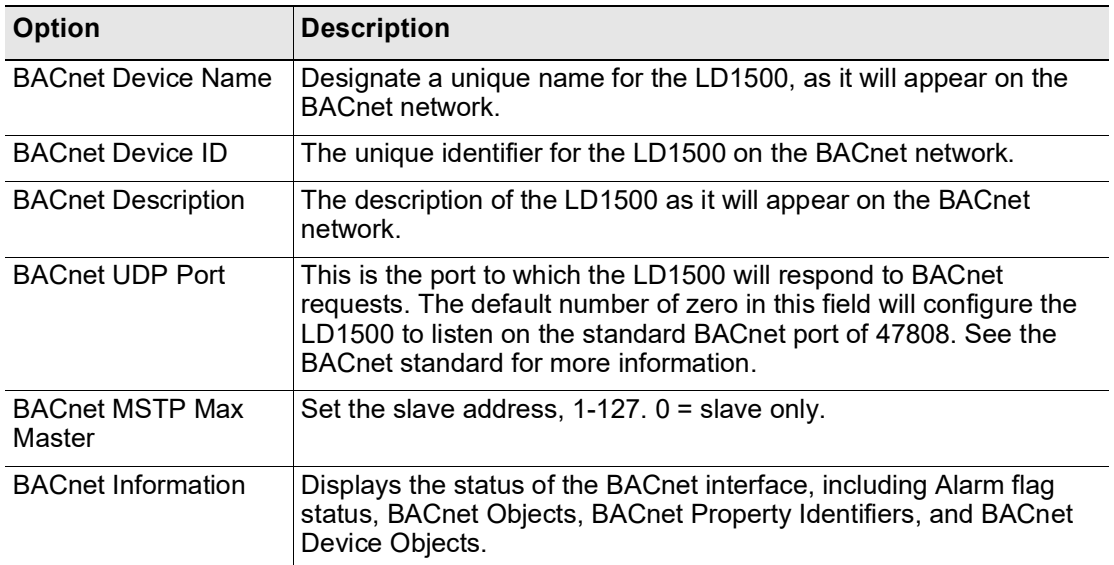

**Table 4.6** BACnet Configuration Menu Options

### <span id="page-29-0"></span>**4.3.9 BACnet Register FD/BDT**

The BACnet BDT Configuration page allows the user to review and edit BACnet options. .

Configuration Home

#### **Bacnet BDT Configuration**

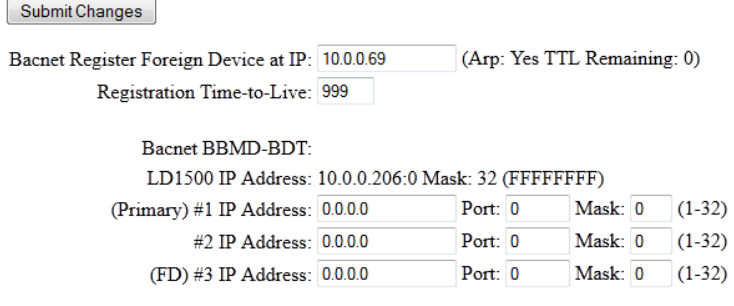

**Figure 4.13** BACnet Register FD/BDT Configuration

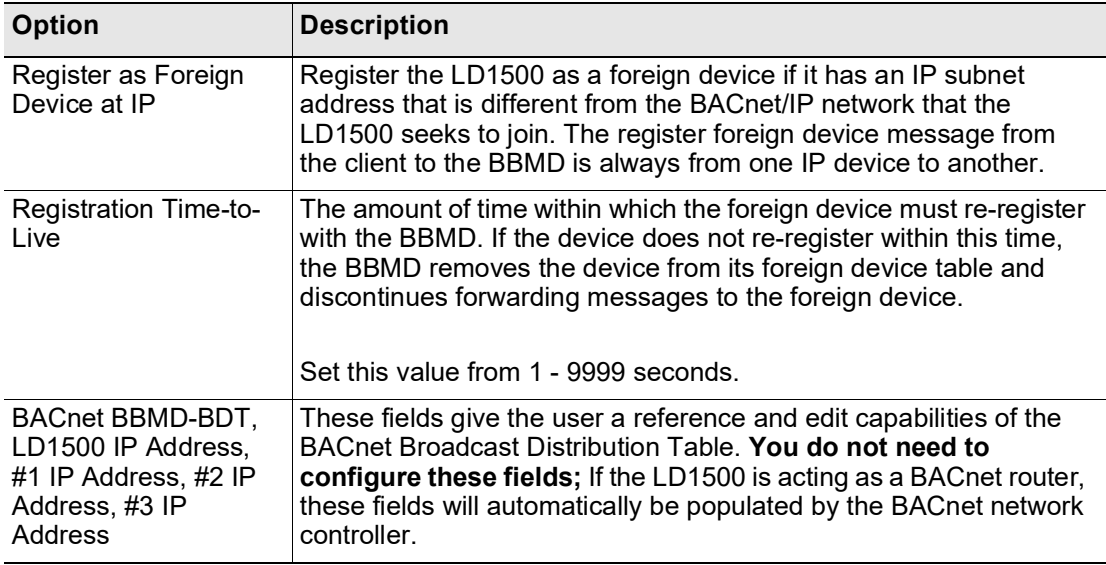

#### <span id="page-30-0"></span>**4.3.10 BACnet Alarm**

The BACnet Alarm Configuration page allows the user to configure the BACnet alarm settings.

Configuration Home

#### **Bacnet Alarms Configuration**

Submit Changes Recipient #1 IP Address: 0.0.0.0  $PID: 0$ Notification Type: O Unconfirmed © Confirmed (Ack required) Notification Class: 0 Priority: 0 Leak Detected Alarms: @ Analog @ Binary APDU\_Timeout (seconds): 0 Number\_of\_APDU\_Retries: 0

#### **Figure 4.14** BACnet Alarm

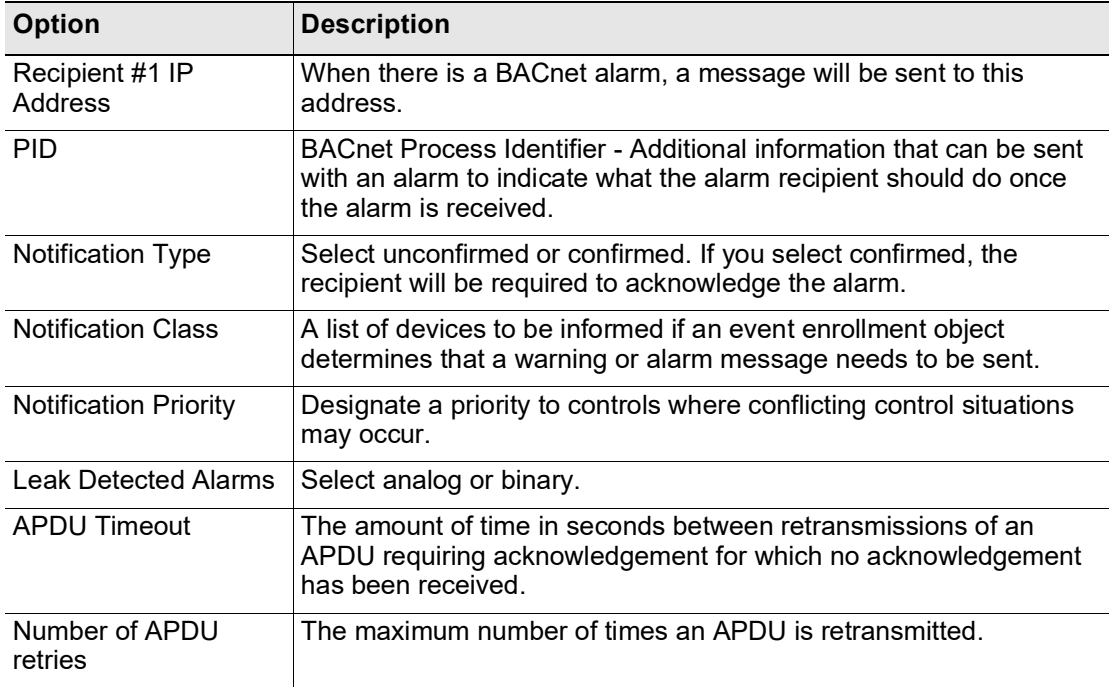

**Table 4.7** BACnet Alarm Configuration Options

### <span id="page-31-0"></span>**4.3.11 System Management**

The **System Management** page allows users to restore the unit to factory default settings and upload firmware.

Configuration Home

#### **System Settings**

Exit To Bootloader

Restore Factory Defaults

#### **Figure 4.15** System Management Page

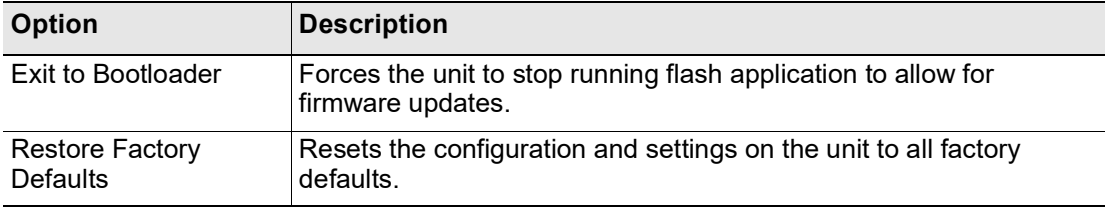

**Table 4.8** System Management Options

#### **C H A P T E R**

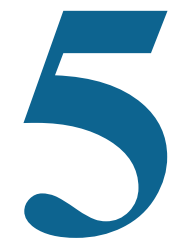

## **MODBUS COMMUNICATION**

<span id="page-32-0"></span>This document describes the Modbus communications protocol as supported by the LD1500 Distance Read System. It includes details and information on how to configure the LD1500 for communications via Modbus network.

## <span id="page-32-1"></span>**5.1. Implementation Basics**

The LD1500 is capable of communicating via the half-duplex EIA-485 serial communication standard. The LD1500 is configured to act as a slave device on a common network. The EIA-485 medium allows for multiple devices on a multi-drop network. The LD1500 is a slave only device and will never initiate a communications sequence.

#### <span id="page-32-2"></span>**5.1.1 Modes of Transmission**

The Modbus protocol uses ASCII and RTU modes of transmission. The LD1500 supports only the RTU mode of transmission and has a selectable baud rate and parity, with fixed settings of 8 data bits and 1 stop bit. Every Modbus packet consists of four fields:

- ◆ Slave Address Field
- ◆ Function Field
- ◆ Data Field
- ◆ Error Check Field (Checksum)

#### <span id="page-32-3"></span>**5.1.1.1 Slave Address Field**

The slave address field is one byte in length and identifies the slave device involved in the transaction. The valid address range is between 1 and 254. The slave address is set from the **Modbus/EIA-485 Configuration** web page (see [4.3.7, "EIA-485/Modbus/N2" on page](#page-27-1) 28).

#### <span id="page-33-0"></span>**5.1.1.2 Function Field**

The function field is one byte in length and tells the LD1500 which function to perform. The supported functions are 03 (Read 4xxxx output registers), 04 (Read 3xxxx input registers), 06 (Preset single register) and 16 (Preset multiple registers).

#### <span id="page-33-1"></span>**5.1.1.3 Data Field**

The data field of the request is a variable length depending on the function. The data fields for the LD1500 are 16-bit registers, transmitted high order byte first (big-endian).

#### <span id="page-33-2"></span>**5.1.1.4 Error Check (Checksum) Field**

The checksum field lets the receiving device determine if the packet has transmission errors. The LD1500 RTU mode uses a 16-bit cyclic redundancy check (CRC-16).

#### <span id="page-33-3"></span>**5.1.2 Exception Responses**

If a Modbus master sends an invalid command to the LD1500 or attempts to read an invalid register, an exception response is generated. The response packet will have the high order bit of the function code set to one. The data field of the exception response contains the exception error code.

| Code | <b>Name</b>             | <b>Description</b>                            |
|------|-------------------------|-----------------------------------------------|
| 01   | <b>Illegal Function</b> | The function code is not supported            |
| 02   | Illegal Data Address    | Attempt to access an invalid address          |
| 03   | Illegal Data Value      | Attempt to set a variable to an invalid value |

**Table 5.1** Exception Codes

## <span id="page-34-0"></span>**5.2. Packet Communications for the LD1500**

#### <span id="page-34-1"></span>**5.2.1 Function 03: Read Output Registers**

To read the LD1500 parameter values, the master must send a Read Output Registers request packet.The Read Output Registers request packet specifies a start register and the number of registers to read. The start register is numbered from zero  $(40001 = \text{zero}, 40002 = \text{one}, \text{etc}).$ 

| <b>Read Registers Request Packet</b> | <b>Read Registers Response Packet</b> |
|--------------------------------------|---------------------------------------|
| Slave Address (1 byte)               | Slave Address (1 byte)                |
| 03 (Function code) (1 byte)          | 03 (Function code) (1 byte)           |
| Start Register (2 bytes)             | Byte count (1 byte)                   |
| # of registers to read (2 bytes)     | First register (2 bytes)              |
| CRC Checksum (2 bytes)               | Second register (2 bytes)             |
|                                      | $\cdots$                              |
|                                      | CRC Checksum (2 bytes)                |

**Table 5.2** Read Output Registers Packet Structure

<span id="page-34-2"></span>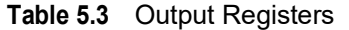

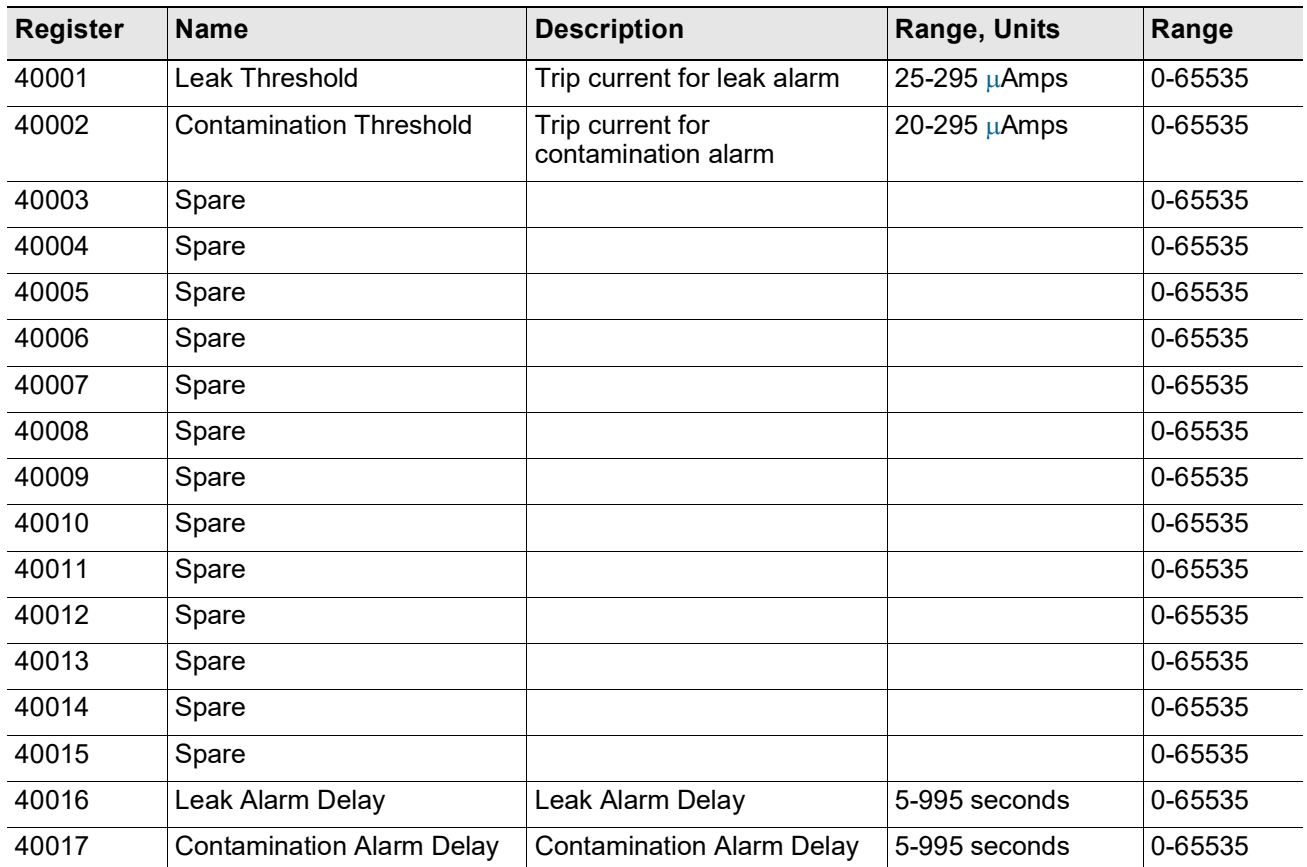

#### <span id="page-35-0"></span>**5.2.2 Function 04: Read Input Registers**

To read the LD1500 input values, the master must send a Read Input Registers request packet.

The Read Input Registers request packet specifies a start register and the number of registers to read. The start register is numbered from zero  $(30001 = \text{zero}, 30002 = \text{one}, \text{etc}).$ 

| <b>Read Registers Request Packet</b> | <b>Read Registers Response Packet</b> |
|--------------------------------------|---------------------------------------|
| Slave Address (1 byte)               | Slave Address (1 byte)                |
| 04 (Function code) (1 byte)          | 04 (Function code) (1 byte)           |
| Start Register (2 bytes)             | Byte count (1 byte)                   |
| # of registers to read (2 bytes)     | First register (2 bytes)              |
| CRC Checksum (2 bytes)               | Second register (2 bytes)             |
|                                      | .                                     |
|                                      | CRC Checksum (2 bytes)                |

**Table 5.4** Read Input Registers Packet Structure

<span id="page-35-1"></span>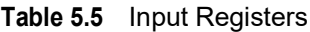

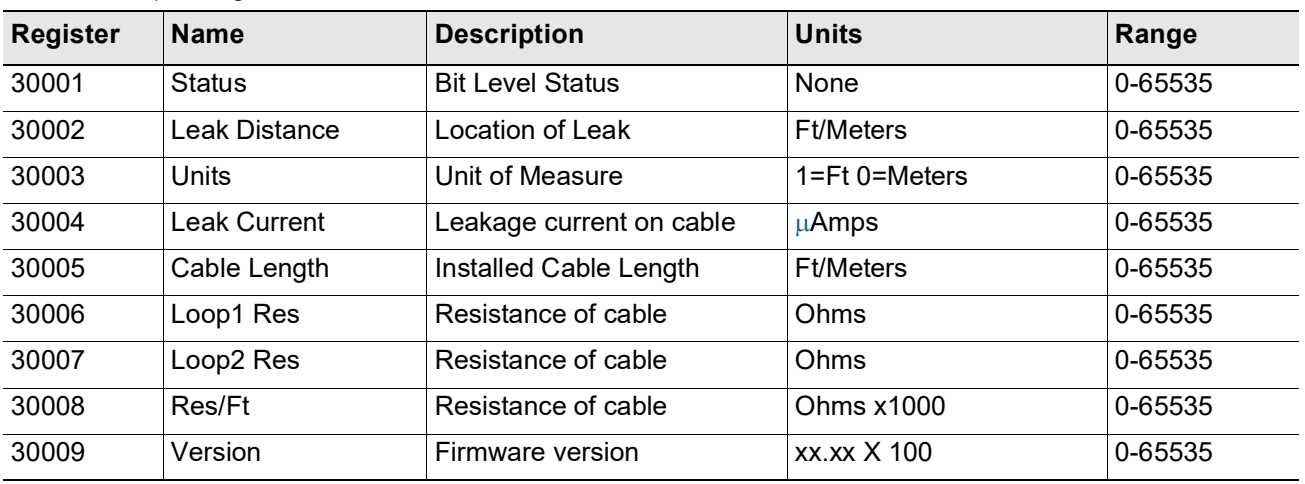

#### **Table 5.6** Status Flags (Register 30001)

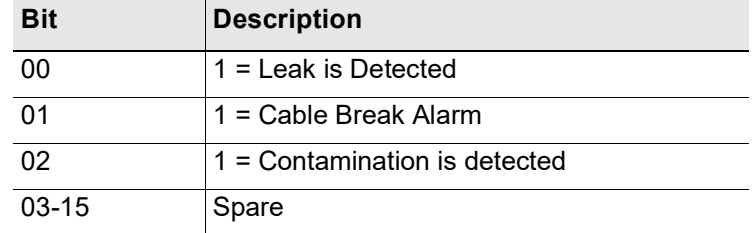

#### <span id="page-36-0"></span>**5.2.3 Function 06: Preset Single Register**

To set a LD1500 parameter value, the master must send a Preset Single Register request packet. The Preset Single Register request packet specifies a register and the data to write to that register. The register is numbered from zero  $(40001 =$  zero,  $40002 =$  one, etc).

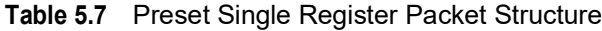

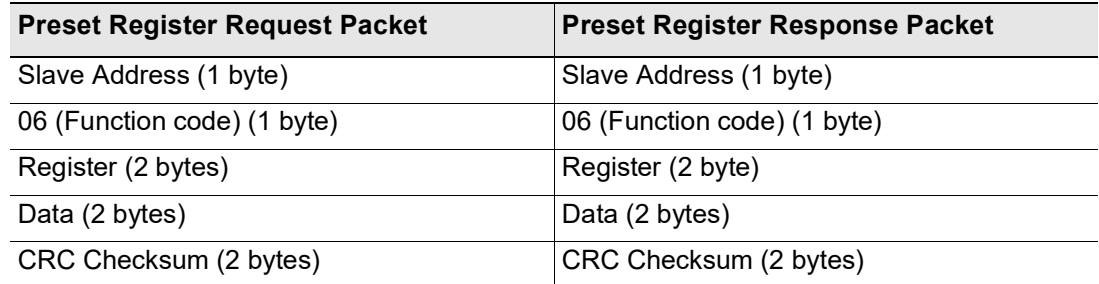

#### <span id="page-36-1"></span>**5.2.4 Function 16: Preset Multiple Registers**

To set multiple LD1500 parameter values, the master must send a Preset Multiple Registers request packet. The Preset Multiple Register request packet specifies a starting register, the number of registers, a byte count and the data to write to the registers. The register is numbered from zero  $(40001 =$  zero,  $40002 =$  one, etc).

| <b>Preset Registers Request Packet</b> | <b>Preset Registers Response Packet</b> |
|----------------------------------------|-----------------------------------------|
| Slave Address (1 byte)                 | Slave Address (1 byte)                  |
| 16 (Function code) (1 byte)            | 16 (Function code) (1 byte)             |
| Start Register (2 bytes)               | Start Register (2 bytes)                |
| # of registers to write (2 bytes)      | # of registers (2 bytes)                |
| Byte Count (1 byte)                    | CRC Checksum (2 bytes)                  |
| Data (2 bytes)                         |                                         |
| .                                      |                                         |
| .                                      |                                         |
| CRC Checksum (2 bytes)                 |                                         |

**Table 5.8** Preset Multiple Registers Packet Structure

## <span id="page-37-0"></span>**5.3. RTU Framing**

The example below shows a typical Query/Response from a LD1500 module.

**Table 5.9** Response Sample

| <b>Slave</b><br><b>Address</b> | <b>Function</b><br>Code | ∣Count<br><b>Bytes of</b><br><b>Data</b> | Register<br><b>Data</b><br><b>MSB LSB</b> |    | Register<br>Data<br><b>MSB LSB</b> |    | Register<br>Data<br><b>MSB LSB</b> |                | CRC16<br><b>LSB</b> | CRC16<br><b>MSB</b> |
|--------------------------------|-------------------------|------------------------------------------|-------------------------------------------|----|------------------------------------|----|------------------------------------|----------------|---------------------|---------------------|
| 02                             | 04                      | 06                                       | 00                                        | 00 | 00                                 | 00 | 00                                 | 0 <sup>1</sup> | B <sub>5</sub>      | A <sub>3</sub>      |

Slave address 2 responds to Function Code 4 with 6 bytes of hexadecimal data and ends with CRC16 checksum.

#### **Register Values:**

 $40001 = 0000$  (hex)

 $40002 = 0000$  (hex)

 $40003 = 0001$  (hex)

## **A P P E N D I X**

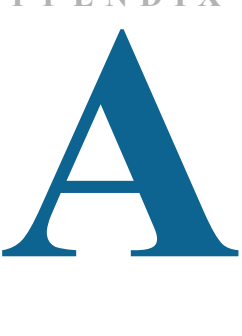

## **FIRMWARE UPDATES**

<span id="page-38-0"></span>Firmware updates are available at [www.rletech.com.](http://www.rletech.com) Download the appropriate firmware to an accessible location on a PC connected to the same Local Area Network (LAN) as the LD1500.

### <span id="page-38-1"></span>**A.1. Update the Flash Firmware Via Web Interface/ TFTP**

Uploading firmware via TFTP requires a TFTP Client. It may be possible to download a free license TFTP Client from the Internet. Consult your IT department to determine a compatible client program.

Before updating the firmware, the firmware Flash application must be exited and then erased.

- **1** Navigate to the LD1500's **System Management** menu.
- **2** From the **System Management** menu, click on the "**Exit to Bootloader**" button. You must have write access to the unit in order to do this. The LD1500 will exit the application and display a **Bootloader** web page.
- **3** 3. Click on the "**Erase Flash**" button. You will be prompted for a username and password. After entering the username and password, the Flash application will be erased.
- **Note** To erase the flash, a special username and password are required. The username is ld1500 (the "l" and "d" are lowercase), and the password is rle2tech.
	- **4** Verify that your PC and the LD1500 are on the same subnetwork (LAN).
	- **5** Open your TFTP client. Configure the client as follows.
		- **a Host** = LD1500 IP Address (10.0.0.188, for example)
		- **b**  $Port = 69$
		- **c Block Size** = 64, 128, 256, 512, or 1024
		- **d Note:** The file must be sent in binary format (not ASCII).
- **6** From the TFTP client, **Send** or **PUT** the firmware file to the LD1500. It may take up to 30 seconds to complete the firmware upload.
- **7** After one minute, refresh the LD1500 web page. Notice that the Flash field now contains the name of latest firmware. Click the "**Start Application**" button to reboot the unit.

## <span id="page-39-0"></span>**A.2. Update the Firmware Via X-Modem**

You may encounter a situation where you need up upgrade firmware on an RLE device via X-Modem. If that should happen, these directions will walk you through the process.

- **1** Connect to the device using HyperTerminal.
- **2** Start firmware updates by either:
	- **a** Pressing any key after power-up when a 10 second window provides an opportunity to abort the Flash Main Program, or
	- **b** Typing RESET to exit to Bootloader once the Main Menu appears.
- **3** The bootloader is customized a bit for each individual RLE device. For instance, the boot prompt for the LD1500 displays on the screen as ld1500boot. The prompt for the FMS displays as FCFboot. The LD2100 boot displays as ld2100boot, and the LD5200 displays as ld5200boot. For the purposes of generalization in these instructions, the boot prompt is called \*\*\*boot. Replace the \*\*\* for the type of controller you're working with, and you'll have a more accurate representation of what you'll see on your screen.
- **4** From the \*\*\*boot prompt, type ? and press Enter to see the list of available commands.
- **5** From the \*\*\*boot prompt, type ID and press Enter. Note which Flash has the lowest serial number. The Flash with the lowest serial number is the backup. The idea is to erase the backup, load the new version—which becomes the active Flash—then erase and load the other Flash.
- **6** From the \*\*\*boot Prompt, erase the back up Flash program (the one with the lowest serial number) by typing ERASE PRGM followed by Enter. After a few seconds, the screen will update with an ok and \*\*\*boot>.
- **7** From the \*\*\*boot prompt, type LOAD PRGM XMODEM (LOAD PRGM1 XMODEM or LOAD PRGM2 XMODEM if you're updating firmware on an FMS) followed by Enter. Select the same program that was erased.
- **8** From the HyperTerminal menu select Transfer -> Send File. Use the browse button to select the firmware file from the computer's directory. The file must be binary and have a .bin extension. Select the file and upload it using the 1K X-Modem protocol. Then click Send.
- **9** A transfer status screen will be displayed. The transfer takes just a minute or two on less complicated devices. When you upload the firmware file to an FMS, the transfer may take as many as 10 minutes. Once the transfer is complete, the transfer status window will automatically close. The HyperTerminal window will indicate that the upload is complete.
- **10**From the \*\*\*boot prompt, type RUN or power down the device and restart it to verify that the new Flash program runs.
- **11**Press Enter to display the \*\*\*Main Menu and repeat the steps above to erase and download to the other Flash program chip.

**12**Once the firmware upgrade is complete, disconnect the serial cable and close HyperTerminal.

## <span id="page-40-0"></span>**A.3. Update the Flash Firmware Via Bootloader**

Note: This option is only available on LD1500 units running bootloader version 2.5 or newer.

Before updating the firmware, the firmware Flash application must be exited and then erased.

- **1** Navigate to the LD1500's **System Management** menu.
- **2** From the **System Management** menu, click on the "**Exit to Bootloader**" button. You must have write access to the unit in order to do this. The LD1500 will exit the application and display a **Bootloader** web page.
- **3** 3. Click on the "**Erase Flash**" button. You will be prompted for a username and password. After entering the username and password, the Flash application will be erased.
- **Note** To erase the flash, a special username and password are required. The username is ld1500 (the "l" and "d" are lowercase), and the password is rle2tech.
	- **4** Use the firmware update boxes to browse to and upload the firmware file.
	- **5** Use the firmware verify boxes to ensure the firmware was properly uploaded.
	- **6** After one minute, refresh the LD1500 web page. Notice that the Firmware Version field now contains the name of latest firmware. Click the "**Start Application**" button to reboot the unit.

**A** Firmware Updates

#### **A P P E N D I X**

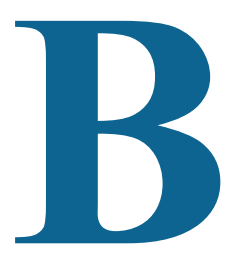

## **PREVENTIVE MAINTENANCE**

<span id="page-42-0"></span>Follow these steps monthly to test the system and ensure that the control panel is functioning properly:

- **1** Place water on the cable.
- **2** Verify the Leak Detected alarm through the Web interface or BMS.
- **3** Compare the distance reading on the LD1500 to a reference map (if available) to verify that the LD1500 displays the correct leak location.
- **4** Dry the cable and verify that the LD1500 returns to normal.
- **5** Remove the End-of-Line terminator (EOL).
- **6** Verify the Cable Break alarm through the Web interface.
- **7** Reinstall the EOL.
- **8** Verify that the LD1500 returns to normal.

Monitor the cable current monthly to verify that the cable is not being contaminated. The LD1500 will alarm on cable contamination if the contamination is excessive.

From the LD1500 Web interface, verify that the Cable Current is less than  $25\mu A$ . If the cable current is greater than  $25\mu A$ , it is recommended to troubleshoot the cables to determine which cable is contaminated. The contaminated cable should be removed, cleaned, retested and reinstalled.

**B** Preventive Maintenance

## **A P P E N D I X C**

## CHAPTER 0**TROUBLESHOOTING**

<span id="page-44-1"></span><span id="page-44-0"></span>

| <b>Problem</b>                     | <b>Action</b>                                                                                                    |  |  |  |  |  |
|------------------------------------|----------------------------------------------------------------------------------------------------|--|--|--|--|--|
| Control Panel will not<br>Power Up | Check with a DVOM (multi-meter) for AC or DC input power on<br>1.<br>the lower left hand terminal block on the LD1500. If no voltage is<br>present at terminal block, check the circuit (breaker) or power<br>supply the LD1500 control panel is powered by. If voltage is<br>present, go to step 2.                                                                                                    |  |  |  |  |  |
|                                    | 2 Contact RLE Technologies for unit replacement and/or<br>evaluation. If voltage is present and no LEDs are illuminated,<br>contact RLE Technologies for further troubleshooting.                                                                                                    |  |  |  |  |  |
| Cable Break Alarm                  | 1 Verify that the leader cable from the SeaHawk Water Leak<br>Detection Cable (sensing cable) run is plugged into terminal<br>block marked "Cable."                                                                                                    |  |  |  |  |  |
|                                    | 2 Verify that the End-of-Line terminator (EOL) is installed on the<br>end of the orange sensing cable run. If present at the end of the<br>cable run, go to step 3.                                                                                                    |  |  |  |  |  |
|                                    | 3 Remove the EOL terminator from the end of the cable run and<br>install it onto the end of the leader cable coming from the control<br>panel. If the condition clears, there is a damaged/faulty section of<br>sensing cable. Start moving the EOL terminator to the end of<br>each section of sensing cable to isolate the faulty section. If the<br>condition does not clear, go to step 4.                                                                                                    |  |  |  |  |  |
|                                    | 4 Power down (shut off) the control panel. Remove terminal block<br>marked "Cable" from the unit. Remove the four conductors from<br>the leader cable wire going into the four position terminal block.<br>Install a jumper wire between pins 1 and 2 and another jumper<br>wire between pins 3 and 4. Reinstall the terminal block back into<br>TB2. If the cable break condition clears, there is a problem with<br>the leader cable. If the condition does not clear, contact RLE<br>Technologies for further support. |  |  |  |  |  |

<span id="page-44-3"></span><span id="page-44-2"></span>**Table C.1** Troubleshooting Problems with the LD1500

<span id="page-45-0"></span>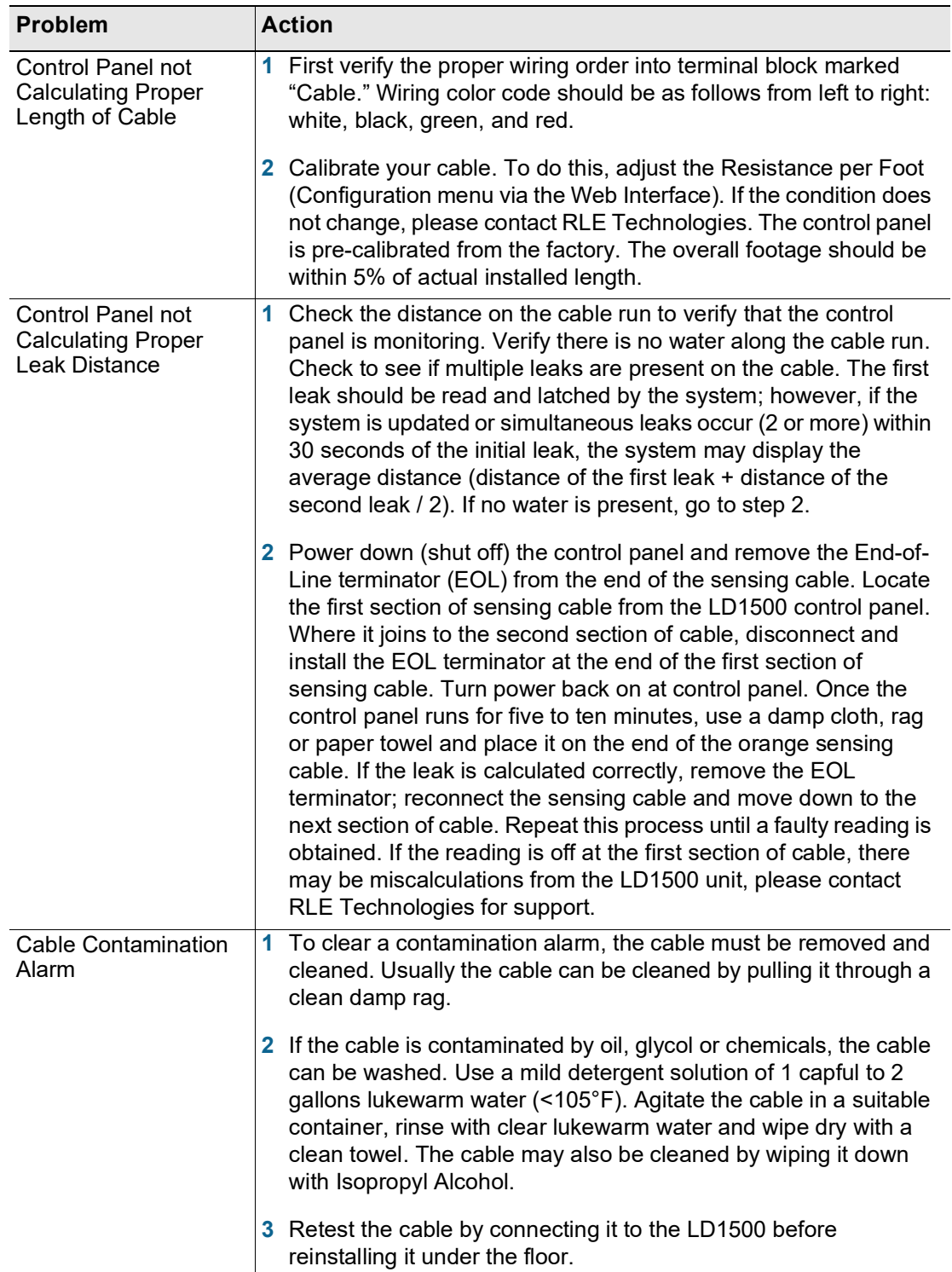

**Table C.1** Troubleshooting Problems with the LD1500 (continued)

**Note** Contamination and/or physical damage to the cable is not covered under warranty. For all other troubleshooting concerns and questions regarding this product, contact RLE Technologies.

## **A P P E N D I X D**

## **TECHNICAL SPECIFICATIONS**

| 24VDC Isolated @ 600mA max, 50/60Hz; requires RLE<br>24VAC Isolated @ 600mA max; requires RLE power       |
|----------------------------------------------------------------------------------------------------|
|                                                                                                    |
|                                                                                                    |
|                                                                                                    |
|                                                                                                    |
| Compatible with SeaHawk sensing cable (not included)                                                      |
| Requires SeaHawk LC-KIT: 15ft (4.57m) leader cable and                                                    |
|                                                                                                    |
|                                                                                                    |
|                                                                                                    |
| 5-995 sec, software adjustable in 5 sec increments; ±2 sec                                                |
|                                                                                                    |
| 10/100BASE-T, RJ45 connector; 500VAC RMS isolation                                                        |
| DB9 female connector; 9600 baud; 8 data bits, no parity, 1                                                |
| 1200, 2400, 9600, 19200 or 38400 baud (selectable);<br>Parity: none, even or odd, 8 data bits, 1 stop bit |
|                                                                                                    |

<span id="page-46-0"></span>**Table D.1** Technical Specifications

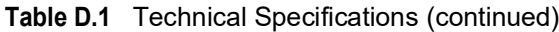

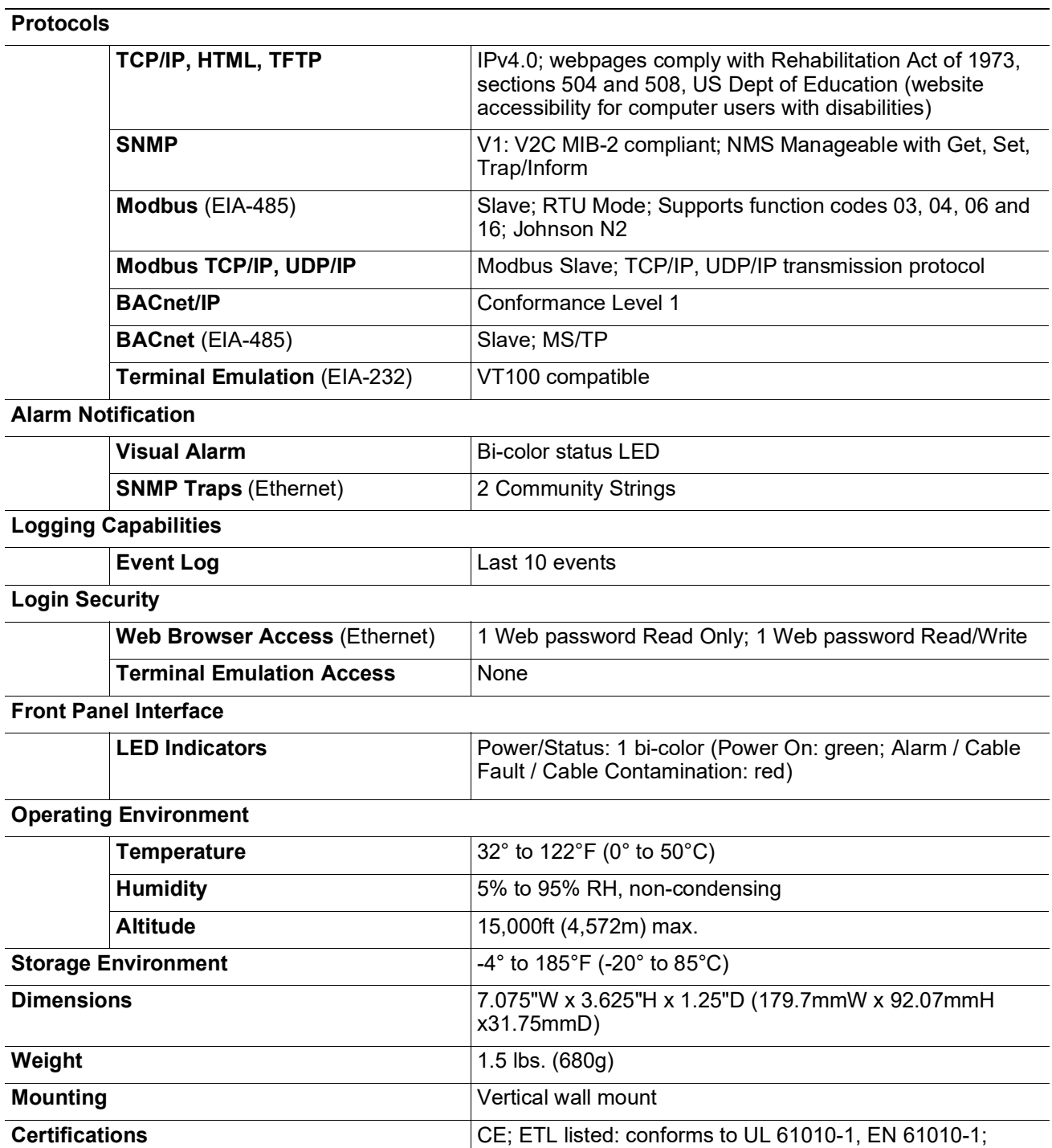

 $\overline{\phantom{0}}$ 

L,

 $\mathbf{r}$  $\overline{\phantom{0}}$  $\overline{\phantom{0}}$ 

 $\overline{\phantom{0}}$ 

 $\rightarrow$ 

 $\overline{\phantom{a}}$ 

 $\overline{\phantom{a}}$ 

certified to CSA C22.2 NO. 61010-1; RoHS compliant

 $\overline{a}$ 

 $\overline{\phantom{0}}$